## <span id="page-0-0"></span>**Dell™ Inspiron™ 1545-Service-Handbuch**

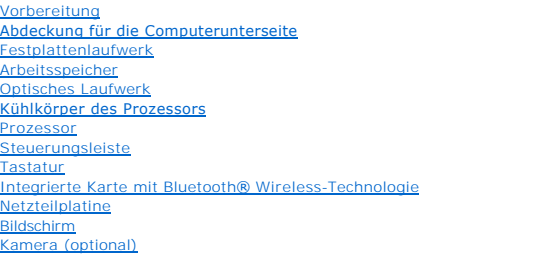

**[Handballenstütze](file:///C:/data/systems/ins1545/ge/SM/palmrest.htm#wp1038494) [Lautsprecher](file:///C:/data/systems/ins1545/ge/SM/speaker.htm#wp1038494) [Tochterplatine](file:///C:/data/systems/ins1545/ge/SM/dgtrboar.htm#wp1000473) [Systemplatine](file:///C:/data/systems/ins1545/ge/SM/sysboard.htm#wp1000473)** [Wireless-Mini-Card](file:///C:/data/systems/ins1545/ge/SM/minicard.htm#wp1180188) Abdeckung des Audioanschlus **[Lüfter](file:///C:/data/systems/ins1545/ge/SM/fan.htm#wp1084976)** USB-[Verlängerungskabel](file:///C:/data/systems/ins1545/ge/SM/usbextnd.htm#wp1000550) [Laderplatine](file:///C:/data/systems/ins1545/ge/SM/chargerb.htm#wp1179886)<br>[Knopfzellenbatterie](file:///C:/data/systems/ins1545/ge/SM/coinbatt.htm#wp1179886) [Akkufreigabevorrichtung](file:///C:/data/systems/ins1545/ge/SM/batlatch.htm#wp1000550) [Löschen und Neubeschreiben des BIOS](file:///C:/data/systems/ins1545/ge/SM/bios.htm#wp1084976)

### **Hinweise, Vorsichtshinweise und Warnungen**

**ANMERKUNG: Eine ANMERKUNG macht auf wichtige Informationen aufmerksam, mit denen Sie den Computer besser einsetzen können.** 

**HINWEIS:** Ein HINWEIS weist auf mögliche Schäden an der Hardware oder auf möglichen Datenverlust hin und beschreibt, wie Sie dieses Problem vermeiden können.

**VORSICHT: VORSICHT weist auf Gefahren hin, die zu Sachschäden, Personenschäden oder dem Tod führen können.** 

### I**rrtümer und technische Änderungen vorbehalten. © 2009 Dell Inc. Alle Rechte vorbehalten.**

Die Vervielfältigung oder Wiedergabe dieser Unterlagen in jeglicher Weise ohne schriftliche Genehmigung von Dell Inc. ist strengstens untersagt.

In diesem Text verwendete Marken: *Dell, Inspiro*n und das *DELL-Lage sind Marken von Dell Inc.: Bluetooth* ist eine eingetragene Marke im Besitz der Bluetooth SIG, Inc., die von<br>Dell unter Lizenz verwendet wird; *Microsof* Corporation in den USA und/oder anderen Ländern.

Alle anderen in dieser Dokumentation genanten Marken und Handelsbezeichnungen sind Eigentum der entsprechenden Hersteller und Firmen. Dell Inc. erhebt keinen Anspruch<br>auf Marken und Handelsbezeichnungen mit Ausnahme der ei

Modell PP41L

März 2009 Rev. A01

#### <span id="page-1-0"></span> **Abdeckung des Audioanschlusses Dell™ Inspiron™ 1545-Service-Handbuch**

- $\bullet$  Entfernen der Abdeckung des Audioanschlusses
- **Anbringen der Abdeckung des Audioanschlusses**
- VORSICHT: Bevor Sie Arbeiten im Inneren des Computers ausführen, lesen Sie zunächst die im Lieferumfang des Computers enthaltenen<br>Sicherheitshinweise. Zusätzliche Empfehlungen zur bestmöglichen Umsetzung der Sicherheitsric
- **HINWEIS:** Um elektrostatische Entladungen zu vermeiden, erden Sie sich mittels eines Erdungsarmbandes oder durch regelmäßiges Berühren einer nicht lackierten Metallfläche (beispielsweise eines Anschlusses auf der Rückseite des Computers).
- HINWEIS: Um Schäden an der Systemplatine zu vermeiden, entfernen Sie den Hauptakku (siehe <u>[Vor Arbeiten im Inneren des Computers](file:///C:/data/systems/ins1545/ge/SM/before.htm#wp1435099)</u>), bevor Sie<br>Arbeiten im Inneren des Computers ausführen.

O **HINWEIS: Reparaturen am Computer dürfen nur von einem zertifizierten Servicetechniker ausgeführt werden. Schäden durch nicht von Dell™<br>genehmigte Wartungsversuche werden nicht durch die Garantie abgedeckt.** 

#### <span id="page-1-1"></span>**Entfernen der Abdeckung des Audioanschlusses**

- 1. Befolgen Sie die Anweisungen unter [Vorbereitung](file:///C:/data/systems/ins1545/ge/SM/before.htm#wp1435071).
- 2. Bauen Sie die Systemplatine aus (siehe [Entfernen der Systemplatine\)](file:///C:/data/systems/ins1545/ge/SM/sysboard.htm#wp1032066).
- 3. Heben Sie die Abdeckung des Audioanschlusses an und entfernen Sie sie vom Computer.

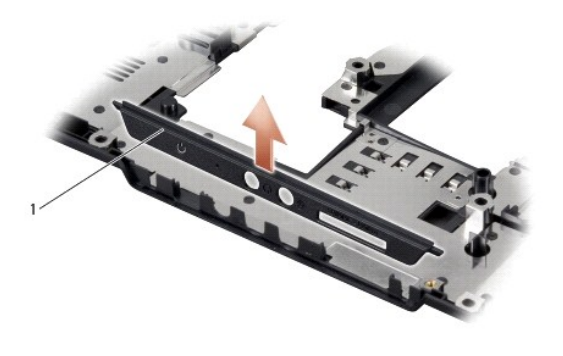

1 Abdeckung des Audioanschlusses

### <span id="page-1-2"></span>**Anbringen der Abdeckung des Audioanschlusses**

- 1. Setzen Sie die Abdeckung des Audioanschlusses in den Computersockel ein.
- 2. Bauen Sie die Systemplatine wieder ein (siehe [Austauschen der Systemplatine](file:///C:/data/systems/ins1545/ge/SM/sysboard.htm#wp1027497)).

#### <span id="page-2-0"></span> **Abdeckung für die Computerunterseite Dell™ Inspiron™ 1545-Service-Handbuch**

- 
- $\bullet$  Entfernen der Abdeckung für die Unterseite
- Einbauen der Abdeckung für die Com
- **VORSICHT: Bevor Sie Arbeiten im Inneren des Computers ausführen, lesen Sie zunächst die im Lieferumfang des Computers enthaltenen**  Sicherheitshinweise. Zusätzliche Empfehlungen zur bestmöglichen Umsetzung der Sicherheitsrichtlinien finden Sie auf unserer Website zum<br>Thema Sicherheitsbestimmungen unter der Adresse www.dell.com/regulatory\_compliance.
- VORSICHT: Führen Sie die folgenden Schritte aus, bevor Sie fortfahren: Schalten Sie den Computer aus, ziehen Sie die Stecker des Netzadapters<br>aus der Steckdose und vom Computer ab, trennen Sie das Modem vom Wandanschluss u **Computer.**
- HINWEIS: Um elektrostatische Entladungen zu vermeiden, erden Sie sich mittels eines Erdungsarmbandes oder durch regelmäßiges Berühren einer<br>nicht lackierten Metallfläche (beispielsweise eines Anschlusses auf der Rückseite

HINWEIS: Um Schäden an der Systemplatine zu vermeiden, entfernen Sie den Hauptakku (siehe <u>[Vor Arbeiten im Inneren des Computers](file:///C:/data/systems/ins1545/ge/SM/before.htm#wp1435099)</u>), bevor Sie<br>Arbeiten im Inneren des Computers ausführen.

**HINWEIS:** Reparaturen am Computer dürfen nur von einem zertifizierten Servicetechniker ausgeführt werden. Schäden durch nicht von Dell™ Ο genehmigte Wartungsversuche werden nicht durch die Garantie abgedeckt.

## <span id="page-2-1"></span>**Entfernen der Abdeckung für die Unterseite**

- 1. Stellen Sie sicher, dass der Computer ausgeschaltet ist.
- 2. Entfernen Sie den Akku (siehe [Vor Arbeiten im Inneren des Computers\)](file:///C:/data/systems/ins1545/ge/SM/before.htm#wp1435099).
- 3. Lösen Sie die vier unverlierbaren Schrauben der Abdeckung für die Unterseite und heben Sie die Abdeckung in dem in der Abbildung gezeigten Winkel vom Computer ab.

**VORSICHT: Berühren Sie nicht den Kühlkörper des Prozessors. Prozessorkomponenten sollten nur von geschulten Support-Mitarbeitern entfernt werden.**

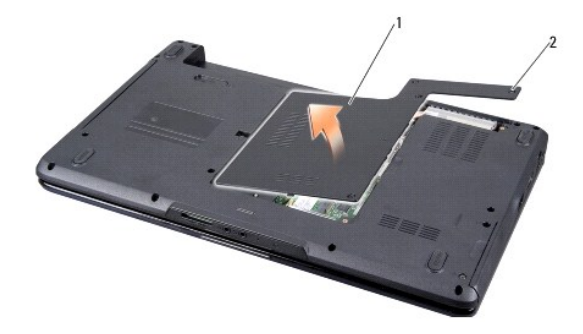

1 Hintere Bodenabdeckung 2 Unverlierbare Schrauben (4)

### <span id="page-2-2"></span>**Einbauen der Abdeckung für die Computerunterseite**

- 1. Richten Sie die Befestigungslaschen der Abdeckung an der hinteren Unterseite des Computers aus.
- 2. Ziehen Sie die vier unverlierbaren Schrauben an der Abdeckung für die Computerunterseite fest.
- 3. Schieben Sie den Akku in das Akkufach hinein, bis er einrastet.

#### <span id="page-3-0"></span> **Akkufreigabevorrichtung Dell™ Inspiron™ 1545-Service-Handbuch**

- **Entfernen der Akkuvorrichtung**
- **Einbauen der Akkufreigabevorrichtung**
- **VORSICHT: Bevor Sie Arbeiten im Inneren des Computers ausführen, lesen Sie zunächst die im Lieferumfang des Computers enthaltenen**  Sicherheitshinweise. Zusätzliche Empfehlungen zur bestmöglichen Umsetzung der Sicherheitsrichtlinien finden Sie auf unserer Website zum<br>Thema Sicherheitsbestimmungen unter der Adresse www.dell.com/regulatory\_compliance.
- **HINWEIS:** Um elektrostatische Entladungen zu vermeiden, erden Sie sich mittels eines Erdungsarmbandes oder durch regelmäßiges Berühren einer nicht lackierten Metallfläche (beispielsweise eines Anschlusses auf der Rückseite des Computers).
- HINWEIS: Um Schäden an der Systemplatine zu vermeiden, entfernen Sie den Hauptakku (siehe [Vor Arbeiten im Inneren des Computers](file:///C:/data/systems/ins1545/ge/SM/before.htm#wp1435099)), bevor Sie Arbeiten im Inneren des Computers ausführen.
- ٥ **HINWEIS: Reparaturen am Computer dürfen nur von einem zertifizierten Servicetechniker ausgeführt werden. Schäden durch nicht von Dell™<br>genehmigte Wartungsversuche werden nicht durch die Garantie abgedeckt.**

#### <span id="page-3-1"></span>**Entfernen der Akkuvorrichtung**

- 1. Befolgen Sie die Anweisungen unter [Vor Arbeiten im Inneren des Computers](file:///C:/data/systems/ins1545/ge/SM/before.htm#wp1435099).
- 2. Bauen Sie die Systemplatine aus (siehe [Entfernen der Systemplatine\)](file:///C:/data/systems/ins1545/ge/SM/sysboard.htm#wp1032066).
- 3. Drücken Sie auf die Plastikklammer, um die Akkufreigabevorrichtung zu entriegeln.
- 4. Entfernen Sie die Feder vom Haken, der sie in ihrer Position hält.
- 5. Heben Sie die Baugruppe aus dem Computersockel heraus.

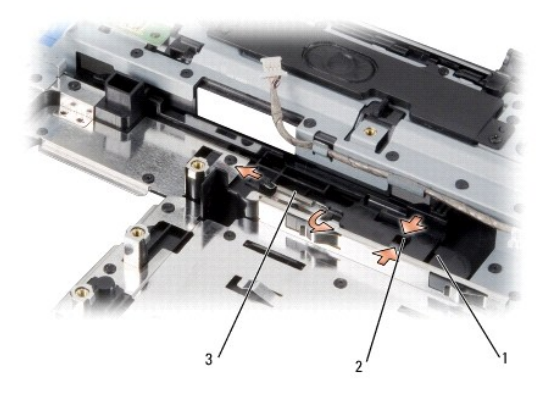

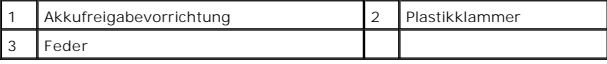

## <span id="page-3-2"></span>**Einbauen der Akkufreigabevorrichtung**

- 1. Setzen Sie die Hebelvorrichtung in den Kanal am Computersockel.
- 2. Verwenden Sie einen kleinen Schraubenzieher, um die Feder am Haken am Computersockel einzuhängen.

Vergewissern Sie sich, dass sich der neu installierte Hebel leicht und frei bewegt, wenn er gedrückt und losgelassen wird.

**HINWEIS:** Befestigen Sie vor dem Einschalten des Computers wieder alle Schrauben und stellen Sie sicher, dass keine verloren gegangenen Schrauben im Inneren des Computers zurückbleiben. Andernfalls kann der Computer beschädigt werden.

3. Bauen Sie die Systemplatine wieder ein (siehe [Austauschen der Systemplatine](file:///C:/data/systems/ins1545/ge/SM/sysboard.htm#wp1027497)).

### <span id="page-5-0"></span> **Vorbereitung**

**Dell™ Inspiron™ 1545-Service-Handbuch** 

- **C** Empfohlene Werkzeuge
- **Ausschalten des Computer**
- [Vor Arbeiten im Inneren des Computers](#page-5-3)

Dieser Abschnitt enthält Verfahren für das Entfernen und Installieren von Komponenten von bzw. in Ihrem Computer. Wenn nicht anders angegeben, wird bei<br>jedem Verfahren vorausgesetzt, dass folgende Bedingungen zutreffen:

- 1 Sie haben die Schritte unter [Ausschalten des Computers](#page-5-2) und [Vor Arbeiten im Inneren des Computers](#page-5-3) ausgeführt.
- l Sie haben die im Lieferumfang Ihres Computers enthaltenen Sicherheitsinformationen gelesen*.*
- l Eine Komponente kann ausgetauscht oder, wenn sie separat erworben wurde, eingebaut werden, indem der Ausbauvorgang in umgekehrter Reihenfolge ausgeführt wird.

#### <span id="page-5-1"></span>**Empfohlene Werkzeuge**

Für die in diesem Dokument beschriebenen Verfahren sind ggf. die folgenden Werkzeuge bzw. Hilfsmittel erforderlich:

- l Kleiner Schlitzschraubenzieher
- l Kreuzschlitzschraubenzieher
- l Prozessor-Extrahierungswerkzeug
- l BIOS-Upgrade-CD

### <span id="page-5-2"></span>**Ausschalten des Computers**

**HINWEIS:** Um Datenverlust zu vermeiden, speichern und schließen Sie alle geöffneten Dateien, und beenden Sie alle aktiven Programme, bevor Sie den Θ Computer ausschalten.

- 1. Speichern und schließen Sie alle geöffneten Dateien und beenden Sie alle geöffneten Programme.
- 2. Klicken Sie unter Windows Vista<sup>®</sup> auf **Start <sup>(2)</sup>**, auf das Pfeilsymbol **D**und anschließend auf Herunterfahren.

Nachdem das Betriebssystem heruntergefahren wurde, schaltet sich der Computer automatisch ab.

3. Stellen Sie sicher, dass der Computer und alle angeschlossenen Geräte ausgeschaltet sind. Wenn Ihr Computer und die angeschlossenen Komponenten<br>beim Herunterfahren des Computers nicht automatisch ausgeschaltet wurden, h gedrückt, bis der Computer ausgeschaltet wird.

### <span id="page-5-3"></span>**Vor Arbeiten im Inneren des Computers**

Die folgenden Sicherheitshinweise schützen den Computer vor möglichen Schäden und dienen der persönlichen Sicherheit des Benutzers.

- VORSICHT: Bevor Sie Arbeiten im Inneren des Computers ausführen, lesen Sie zunächst die im Lieferumfang des Computers enthaltenen<br>Sicherheitshinweise. Zusätzliche Empfehlungen zur bestmöglichen Umsetzung der Sicherheitsric
- 0 HINWEIS: Gehen Sie mit Komponenten und Erweiterungskarten vorsichtig um. Berühren Sie keine Komponenten oder die Kontakte auf einer Karte.<br>Halten Sie Karten ausschließlich an den Rändern oder am Montageblech fest. Fassen S an den Kanten und niemals an den Kontaktstiften an.
- **HINWEIS:** Reparaturen am Computer dürfen nur von einem zertifizierten Servicetechniker ausgeführt werden. Schäden durch nicht von Dell™ O genehmigte Wartungsversuche werden nicht durch die Garantie abgedeckt.
- Θ HINWEIS: Ziehen Sie beim Trennen des Geräts nur am Stecker oder an der Zuglasche und nicht am Kabel selbst. Manche Kabel besitzen einen Stecker<br>mit Sicherungsklammern. Wenn Sie ein solches Kabel abziehen, drücken Sie vor d
- **HINWEIS:** Um Schäden am Computer zu vermeiden, führen Sie folgende Schritte aus, bevor Sie mit den Arbeiten im Inneren des Computers beginnen.
- 1. Stellen Sie sicher, dass die Arbeitsoberfläche eben und sauber ist, damit die Computerabdeckung nicht zerkratzt wird.
- 2. Schalten Sie Ihren Computer aus (siehe [Ausschalten des Computers\)](#page-5-2).

3. Falls der Computer mit einem Docking-**Gerät verbunden (angedockt) ist,** trennen Sie die Verbindung. Weitere Anweisungen hierzu finden Sie in der<br>Dokumentation zum Docking-**Gerät.** 

**HINWEIS:** Wenn Sie ein Netzwerkkabel trennen, ziehen Sie es zuerst am Computer und dann am Netzwerkgerät ab.

- 4. Trennen Sie alle Telefon- und Netzwerkkabel vom Computer.
- 5. Drücken Sie die entsprechenden Freigabetasten, um ggf. installierte Karten im ExpressCard-Steckplatz und im 8-in-1-Kartenleser auszuwerfen.
- 6. Trennen Sie Ihren Computer sowie alle daran angeschlossenen Geräte vom Stromnetz.

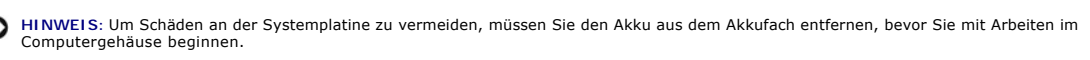

**HINWEIS:** Verwenden Sie ausschließlich Akkus für genau diesen Dell-Computer, um Beschädigungen des Computers zu vermeiden. Verwenden Sie keine Akkus, die für andere Dell-Computer bestimmt sind.

- 7. Drehen Sie den Computer mit der Unterseite nach oben.
- 8. Schieben Sie die Akkufreigabevorrichtung zur Seite und halten Sie sie fest.
- 9. Ziehen Sie den Akku aus dem Akkufach heraus.

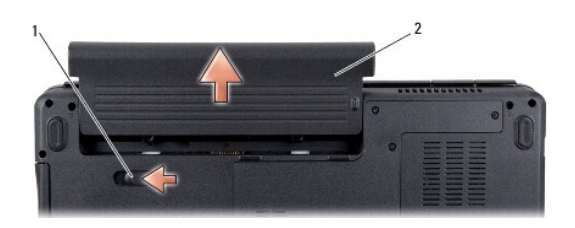

1 Akkufreigabevorrichtung 2 Akku

10. Drücken Sie den Netzschalter, um die Systemplatine zu erden.

## <span id="page-7-0"></span> **Löschen und Neubeschreiben des BIOS**

- **Dell™ Inspiron™ 1545-Service-Handbuch**
- [Aktualisieren des BIOS mithilfe einer CD](#page-7-1)
- [Aktualisieren des BIOS mit der Festplatte](#page-7-2)

Wenn zum Lieferumfang des neuen Prozessors oder der neuen Systemplatine eine BIOS-Upgrade-CD gehört, aktualisieren Sie das BIOS mithilfe der CD. Ist<br>keine BIOS-Upgrade-CD verfügbar, aktualisieren Sie das BIOS mit der Festp

### <span id="page-7-1"></span>**Aktualisieren des BIOS mithilfe einer CD**

1. Vergewissern Sie sich, dass der Netzadapter angeschlossen und der Hauptakku ordnungsgemäß installiert sind.

**ANMERKUNG:** Falls Sie zum Aktualisieren des BIOS eine BIOS-Upgrade-CD verwenden, richten Sie den Computer so ein, dass er von der CD aus startet, bevor Sie die CD einlegen.

2. Legen Sie die BIOS-Upgrade-CD ein und starten Sie den Computer neu.

Folgen Sie den Anweisungen auf dem Bildschirm. Der Computer setzt den Startvorgang fort und aktualisiert das neue BIOS. Nach dem Abschluss der Aktualisierung führt der Computer automatisch einen Neustart durch.

- 3. Drücken Sie während des POST-Vorgangs die Taste <F2>, um das System-Setup-Programm aufzurufen.
- 4. Klicken Sie auf **Load Defaults** (Standardeinstellungen laden) und klicken Sie dann im Popupfenster auf **OK**, um den Computer auf die Standardeinstellungen zurückzusetzen.
- 5. Entfernen Sie die BIOS-Upgrade-CD aus dem Laufwerk.
- 6. Drücken Sie die Taste <Esc> und klicken Sie im Popupfenster auf **Yes** (Ja), um die Konfigurationsänderungen zu speichern.
- 7. Das BIOS-Upgrade wird beendet und der Computer automatisch neu gestartet.

## <span id="page-7-2"></span>**Aktualisieren des BIOS mit der Festplatte**

- 1. Vergewissern Sie sich, dass Sie den Hauptakku ordnungsgemäß installiert sowie den Netzadapter und ein Netzwerkkabel angeschlossen haben.
- 2. Schalten Sie den Computer ein.
- 3. Suchen Sie unter **support.dell.com** nach der neuesten BIOS- Aktualisierungsdatei für Ihren Computer.
- 4. Klicken Sie auf **Download Now** (Jetzt herunterladen), um die Datei herunterzuladen.
- 5. Wenn das Fenster **Export Compliance Disclaimer** (Exportbestimmungen und Haftungsausschluss) angezeigt wird, klicken Sie auf **Yes, I Accept this Agreement** (Ja, ich stimme dieser Vereinbarung zu).

Das Fenster **File Download** (Dateidownload) wird angezeigt.

6. Klicken Sie auf **Save this program to disk** (Dieses Programm auf der Festplatte speichern) und anschließend auf **OK**.

Das Fenster **Save In** (Speichern unter) wird angezeigt.

7. Klicken Sie auf den Pfeil nach unten, um das Menü **Save In** (Speichern unter) anzuzeigen und klicken Sie anschließend auf **Desktop** und dann auf **Save** (Speichern).

Die Datei wird auf Ihren Desktop heruntergeladen.

- 8. Klicken Sie auf **Close** (Schließen), wenn das Fenster **Download Complete** (Download beendet) angezeigt wird. Das Dateisymbol wird auf Ihrem Desktop angezeigt und trägt denselben Namen wie die heruntergeladene BIOS-Aktualisierungsdatei.
- 9. Doppelklicken Sie auf das Dateisymbol auf dem Desktop und folgen Sie den Anweisungen auf dem Bildschirm.

#### <span id="page-9-0"></span> **Integrierte Karte mit Bluetooth® Wireless-Technologie Dell™ Inspiron™ 1545-Service-Handbuch**

- **O** Entfernen der Karte **Ersetzen der Karte**
- 

VORSICHT: Bevor Sie Arbeiten im Inneren des Computers ausführen, lesen Sie zunächst die im Lieferumfang des Computers enthaltenen<br>Sicherheitshinweise. Zusätzliche Empfehlungen zur bestmöglichen Umsetzung der Sicherheitsric

- HINWEIS: Um elektrostatische Entladungen zu vermeiden, erden Sie sich mittels eines Erdungsarmbandes oder durch regelmäßiges Berühren einer<br>nicht lackierten Metallfläche (beispielsweise eines Anschlusses auf der Rückseite
- HINWEIS: Um Schäden an der Systemplatine zu vermeiden, entfernen Sie den Hauptakku (siehe <u>[Vor Arbeiten im Inneren des Computers](file:///C:/data/systems/ins1545/ge/SM/before.htm#wp1435099)</u>), bevor Sie<br>Arbeiten im Inneren des Computers ausführen.

**HINWEIS: Reparaturen am Computer dürfen nur von einem zertifizierten Servicetechniker ausgeführt werden. Schäden durch nicht von Dell™<br>genehmigte Wartungsversuche werden nicht durch die Garantie abgedeckt.** 

Falls Sie Ihren Computer mit einer Bluetooth Wireless-Technologie-Karte bestellt haben, ist diese schon installiert.

## <span id="page-9-1"></span>**Entfernen der Karte**

- 1. Befolgen Sie die Anweisungen unter [Vorbereitung](file:///C:/data/systems/ins1545/ge/SM/before.htm#wp1435071).
- 2. Entfernen Sie die zentrale Steuerungsleiste (siehe [Entfernen der zentralen Steuerungsleiste\)](file:///C:/data/systems/ins1545/ge/SM/centrcnt.htm#wp1179905).
- 3. Entfernen Sie die Tastatur (siehe [Entfernen der Tastatur\)](file:///C:/data/systems/ins1545/ge/SM/keyboard.htm#wp1179911).
- 4. Entfernen Sie die Schraube, mit welcher die Bluetooth-Karte befestigt ist, und heben Sie die Karte aus dem Computer heraus.

**HINWEIS:** Gehen Sie beim Entfernen der Kabelplatine äußerst vorsichtig vor. Die Kabelplatine ist am Computer angeklebt. Ziehen Sie nicht am Kabel, um die Kabelplatine zu lösen.

- 5. Verwenden Sie einen Plastikstift oder Schraubenzieher, um die Kabelplatine aus dem Computer zu lösen.
- 6. Entfernen Sie das Kabel aus seiner Führung.

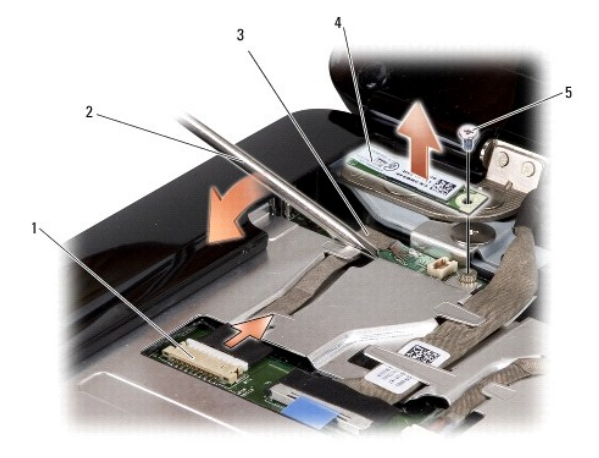

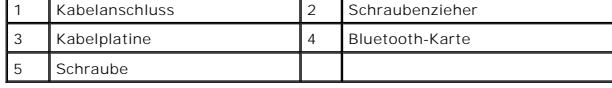

7. Trennen Sie das Kabel vom Systemplatinenanschluss.

8. Entfernen Sie die Kabelplatine vom Computer.

## <span id="page-10-0"></span>**Ersetzen der Karte**

- 1. Setzen Sie die Kabelplatine wieder ein.
- 2. Ziehen Sie das Kabel durch die Kabelführung.
- 3. Verbinden Sie das Kabel mit dem Systemplatinenanschluss.
- 4. Setzen Sie die Schraube, welche die Bluetooth-Karte befestigt, wieder ein.
- 5. Bauen Sie die Tastatur wieder ein (siehe [Einbauen der Tastatur](file:///C:/data/systems/ins1545/ge/SM/keyboard.htm#wp1179994)).
- 6. Bauen Sie die zentrale Steuerungsleiste ein (siehe [Einbauen der zentralen Steuerungsleiste\)](file:///C:/data/systems/ins1545/ge/SM/centrcnt.htm#wp1180676).
- 7. Schieben Sie den Akku in das Akkufach hinein, bis er einrastet.

#### <span id="page-11-0"></span> **Kamera (optional) Dell™ Inspiron™ 1545-Service-Handbuch**

- **O** Entfernen der Kamera
- **Einbauen der Kamer**

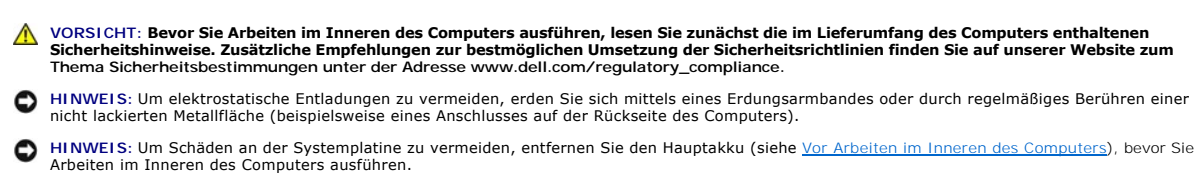

٥ **HINWEIS: Reparaturen am Computer dürfen nur von einem zertifizierten Servicetechniker ausgeführt werden. Schäden durch nicht von Dell™<br>genehmigte Wartungsversuche werden nicht durch die Garantie abgedeckt.** 

### <span id="page-11-1"></span>**Entfernen der Kamera**

- 1. Befolgen Sie die Anweisungen unter [Vorbereitung](file:///C:/data/systems/ins1545/ge/SM/before.htm#wp1435071).
- 2. Entfernen Sie die Bildschirmbaugruppe (siehe [Entfernen der Bildschirmbaugruppe\)](file:///C:/data/systems/ins1545/ge/SM/display.htm#wp1202894)
- 3. Entfernen Sie den Bildschirmrahmen (siehe [Entfernen der Bildschirmblende\)](file:///C:/data/systems/ins1545/ge/SM/display.htm#wp1202903).
- 4. Entfernen Sie den Bildschirm (siehe [Entfernen des Bildschirms](file:///C:/data/systems/ins1545/ge/SM/display.htm#wp1202918)).
- 5. Entfernen Sie die vier Schrauben, mit denen die Halterungen an der Kameraplatine befestigt sind.
- 6. Entfernen Sie die Halterungen der Kameraplatine.
- 7. Trennen Sie das Kamerakabel vom Anschluss auf der Kameraplatine.
- 8. Entfernen Sie die Kameraplatine.

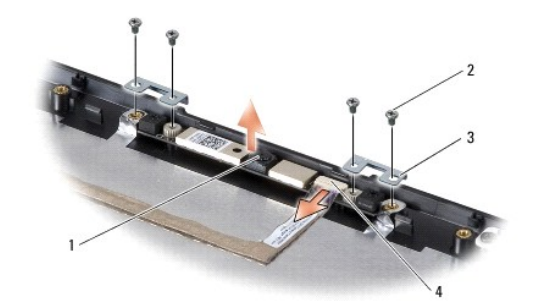

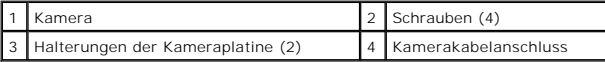

### <span id="page-11-2"></span>**Einbauen der Kamera**

- 1. Richten Sie die Kameraplatine über den Schraublöchern aus.
- 2. Bringen Sie die Halterungen der Kameraplatine wieder an.
- 3. Setzen Sie die vier Schrauben, mit denen die Halterungen der Kameraplatine am Bildschirmrahmen befestigt werden, wieder ein.
- 4. Verbinden Sie das Kamerakabel mit dem Anschluss auf der Kameraplatine.
- 5. Bauen Sie den Bildschirm wieder ein (siehe [Einbauen des Bildschirms\)](file:///C:/data/systems/ins1545/ge/SM/display.htm#wp1184142).
- 6. Bauen Sie den Bildschirmrahmen wieder ein (siehe [Einbauen der Bildschirmblende](file:///C:/data/systems/ins1545/ge/SM/display.htm#wp1183865)).
- 7. Bauen Sie die Bildschirmbaugruppe wieder ein (siehe [Einbauen der Bildschirmbaugruppe](file:///C:/data/systems/ins1545/ge/SM/display.htm#wp1183623)).

#### <span id="page-13-0"></span> **Steuerungsleiste Dell™ Inspiron™ 1545-Service-Handbuch**

- $\bullet$  Entfernen der zentralen Steuerungsleiste
- **Einbauen der zentralen Steuerung**
- VORSICHT: Bevor Sie Arbeiten im Inneren des Computers ausführen, lesen Sie zunächst die im Lieferumfang des Computers enthaltenen<br>Sicherheitshinweise. Zusätzliche Empfehlungen zur bestmöglichen Umsetzung der Sicherheitsric
- **HINWEIS:** Um elektrostatische Entladungen zu vermeiden, erden Sie sich mittels eines Erdungsarmbandes oder durch regelmäßiges Berühren einer nicht lackierten Metallfläche (beispielsweise eines Anschlusses auf der Rückseite des Computers).
- Θ HINWEIS: Um Schäden an der Systemplatine zu vermeiden, entfernen Sie den Hauptakku (siehe <u>[Vor Arbeiten im Inneren des Computers](file:///C:/data/systems/ins1545/ge/SM/before.htm#wp1435099)</u>), bevor Sie<br>Arbeiten im Inneren des Computers ausführen.
- O **HINWEIS: Reparaturen am Computer dürfen nur von einem zertifizierten Servicetechniker ausgeführt werden. Schäden durch nicht von Dell™<br>genehmigte Wartungsversuche werden nicht durch die Garantie abgedeckt.**

### <span id="page-13-1"></span>**Entfernen der zentralen Steuerungsleiste**

- 1. Befolgen Sie die Anweisungen unter [Vorbereitung](file:///C:/data/systems/ins1545/ge/SM/before.htm#wp1435071).
- 2. Entfernen Sie die zwei Schrauben, mit denen die Steuerungsleiste am Computersockel befestigt ist.

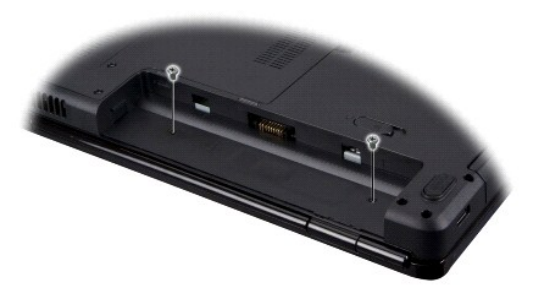

3. Drehen Sie den Computer mit der Oberseite nach oben und öffnen Sie den Bildschirm so weit wie möglich.

**HINWEIS:** Gehen Sie beim Entfernen der Steuerungsleiste mit äußerster Vorsicht vor. Die Abdeckung ist sehr empfindlich.

- 4. Bewegen Sie die Steuerungsleiste von der Rückseite des Computers aus mithilfe eines Plastikstifts vorsichtig nach oben.
- 5. Heben Sie die Steuerungsleiste aus dem Computer heraus.

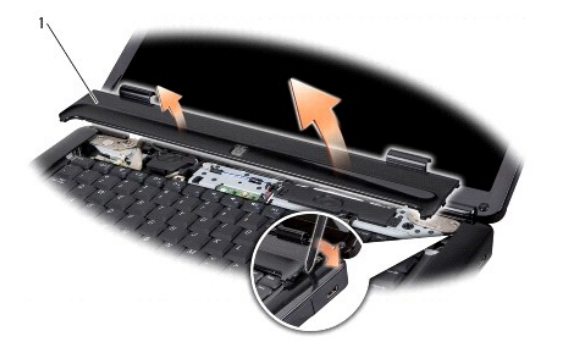

Zentrale Steuerungsleiste

# <span id="page-14-1"></span><span id="page-14-0"></span>**Einbauen der zentralen Steuerungsleiste**

- 1. Richten Sie die Haken unter der Steuerungsleiste aus und lassen Sie die Abdeckung einrasten.
- 2. Drehen Sie den Computer mit der Unterseite nach oben und bringen Sie die zwei Schrauben, welche die Steuerungsleiste am Computersockel befestigen, wieder an.
- 3. Schieben Sie den Akku in das Akkufach hinein, bis er einrastet.

### <span id="page-15-0"></span> **Laderplatine**

**Dell™ Inspiron™ 1545-Service-Handbuch** 

- **Entfernen der Laderplatine**
- **Erneutes Einbauen der Lader**

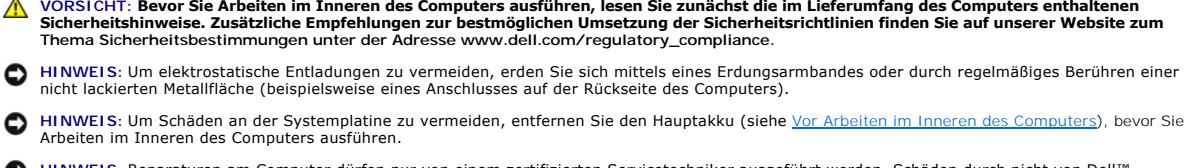

O **HINWEIS: Reparaturen am Computer dürfen nur von einem zertifizierten Servicetechniker ausgeführt werden. Schäden durch nicht von Dell™<br>genehmigte Wartungsversuche werden nicht durch die Garantie abgedeckt.** 

### <span id="page-15-1"></span>**Entfernen der Laderplatine**

- 1. Befolgen Sie die Anweisungen unter [Vorbereitung](file:///C:/data/systems/ins1545/ge/SM/before.htm#wp1435071).
- 2. Bauen Sie die Systemplatine aus (siehe [Entfernen der Systemplatine\)](file:///C:/data/systems/ins1545/ge/SM/sysboard.htm#wp1032066).
- 3. Entfernen Sie die zwei Schrauben, mit denen die Laderplatine am Computersockel befestigt ist.
- 4. Heben Sie die Laderplatine aus dem Computersockel.

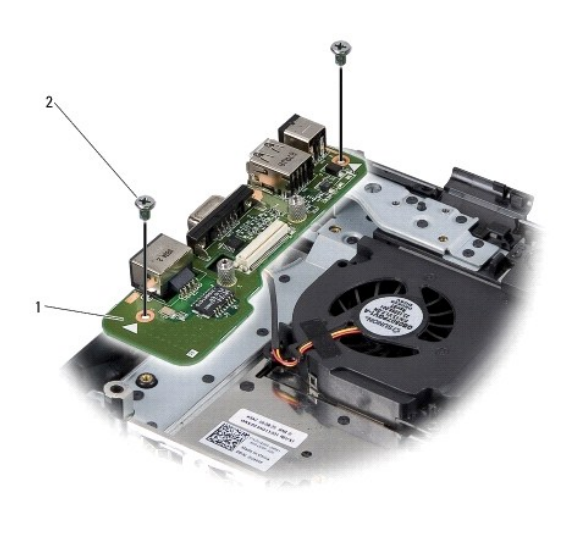

Laderplatine 2 Schrauben (2)

### <span id="page-15-2"></span>**Erneutes Einbauen der Laderplatine**

- 1. Setzen Sie die Laderplatine in den Computersockel ein.
- 2. Setzen Sie die zwei Schrauben, mit denen die Laderplatine am Computersockel befestigt ist, wieder ein.
- 3. Bauen Sie die Systemplatine wieder ein (siehe [Austauschen der Systemplatine](file:///C:/data/systems/ins1545/ge/SM/sysboard.htm#wp1027497)).

#### <span id="page-17-0"></span> **Knopfzellenbatterie Dell™ Inspiron™ 1545-Service-Handbuch**

- 
- $\bullet$  Entfernen der Knopfzellenbatterie [Einbauen der Knopfzellenbatterie](#page-17-2)
- VORSICHT: Bevor Sie Arbeiten im Inneren des Computers ausführen, lesen Sie zunächst die im Lieferumfang des Computers enthaltenen<br>Sicherheitshinweise. Zusätzliche Empfehlungen zur bestmöglichen Umsetzung der Sicherheitsric **HINWEIS:** Um elektrostatische Entladungen zu vermeiden, erden Sie sich mittels eines Erdungsarmbandes oder durch regelmäßiges Berühren einer nicht lackierten Metallfläche (beispielsweise eines Anschlusses auf der Rückseite des Computers).
- HINWEIS: Um Schäden an der Systemplatine zu vermeiden, entfernen Sie den Hauptakku (siehe <u>[Vor Arbeiten im Inneren des Computers](file:///C:/data/systems/ins1545/ge/SM/before.htm#wp1435099)</u>), bevor Sie<br>Arbeiten im Inneren des Computers ausführen.
- O **HINWEIS: Reparaturen am Computer dürfen nur von einem zertifizierten Servicetechniker ausgeführt werden. Schäden durch nicht von Dell™<br>genehmigte Wartungsversuche werden nicht durch die Garantie abgedeckt.**

### <span id="page-17-1"></span>**Entfernen der Knopfzellenbatterie**

- 1. Befolgen Sie die Anweisungen unter [Vorbereitung](file:///C:/data/systems/ins1545/ge/SM/before.htm#wp1435071).
- 2. Bauen Sie die Systemplatine aus (siehe [Entfernen der Systemplatine\)](file:///C:/data/systems/ins1545/ge/SM/sysboard.htm#wp1032066).
- 3. Drehen Sie die Systemplatine um.
- 4. Schieben Sie die Knopfzellenbatterie mithilfe eines kleines Plastikstifts nach vorne und nach oben, um sie aus der Aussparung zu lösen.

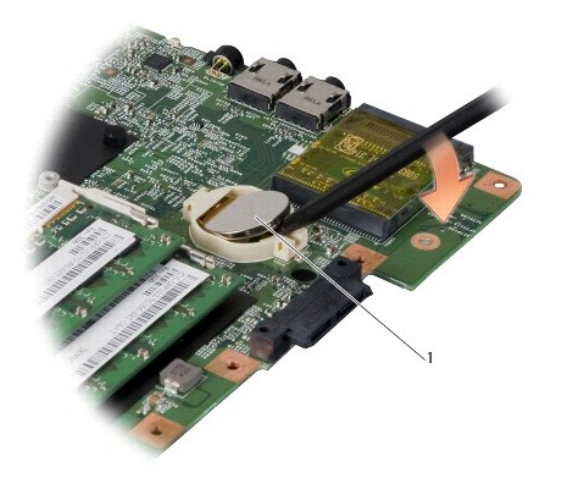

1 Knopfzellenbatterie

## <span id="page-17-2"></span>**Einbauen der Knopfzellenbatterie**

- 1. Setzen Sie die Knopfzellenbatterie mit der positiven (+) Seite nach oben zeigend wieder ein.
- 2. Bauen Sie die Systemplatine wieder ein (siehe [Austauschen der Systemplatine](file:///C:/data/systems/ins1545/ge/SM/sysboard.htm#wp1027497)).

#### <span id="page-18-0"></span> **Prozessor**

**Dell™ Inspiron™ 1545-Service-Handbuch** 

- **C**Entfernen des Prozessors
- **Installieren des Prozessors**
- **VORSICHT: Bevor Sie Arbeiten im Inneren des Computers ausführen, lesen Sie zunächst die im Lieferumfang des Computers enthaltenen**  Sicherheitshinweise. Zusätzliche Empfehlungen zur bestmöglichen Umsetzung der Sicherheitsrichtlinien finden Sie auf unserer Website zum<br>Thema Sicherheitsbestimmungen unter der Adresse www.dell.com/regulatory\_compliance. **HINWEIS:** Um elektrostatische Entladungen zu vermeiden, erden Sie sich mittels eines Erdungsarmbandes oder durch regelmäßiges Berühren einer
- nicht lackierten Metallfläche (beispielsweise eines Anschlusses auf der Rückseite des Computers). Θ
- **HINWEIS:** Um sporadischen Kontakt zwischen der ZIF-Sockel-Nockenschraube und dem Prozessor beim Entfernen oder erneuten Einbauen des<br>Prozessors zu verhindern, üben Sie während des Drehens der Nockenschraube leichten Druck
- O **HINWEIS:** Um Beschädigungen des Prozessors zu vermeiden, halten Sie den Schraubenzieher beim Drehen der Nockenschraube senkrecht zum Prozessor.
- **HINWEIS:** Um Schäden an der Systemplatine zu vermeiden, entfernen Sie den Hauptakku (siehe [Vor Arbeiten im Inneren des Computers](file:///C:/data/systems/ins1545/ge/SM/before.htm#wp1435099)), bevor Sie 0 Arbeiten im Inneren des Computers ausführen.
- 0 **HINWEIS: Reparaturen am Computer dürfen nur von einem zertifizierten Servicetechniker ausgeführt werden. Schäden durch nicht von Dell™<br>genehmigte Wartungsversuche werden nicht durch die Garantie abgedeckt.**

### <span id="page-18-1"></span>**Entfernen des Prozessors**

- 1. Befolgen Sie die Anweisungen unter [Vorbereitung](file:///C:/data/systems/ins1545/ge/SM/before.htm#wp1435071).
- 2. Entfernen Sie die Abdeckung an der Unterseite (siehe [Entfernen der Abdeckung für die Unterseite](file:///C:/data/systems/ins1545/ge/SM/basecvr.htm#wp1224689))
- 3. Entfernen Sie den Kühlkörper des Prozessors (siehe [Entfernen des Kühlkörpers für den Prozessor](file:///C:/data/systems/ins1545/ge/SM/cpucool.htm#wp1119269)).
- **HINWEIS:** Wenn Sie den Prozessor entfernen, ziehen Sie ihn gerade nach oben. Achten Sie sorgfältig darauf, die Kontaktstifte des Prozessormoduls nicht zu verbiegen.
- 4. Verwenden Sie zum Lösen des ZIF-Sockels einen kleinen Schlitzschraubenzieher und drehen Sie die Nockenschraube des ZIF- Sockels entgegen dem Uhrzeigersinn bis zum Anschlag des Nockens.

Die ZIF-Sockel-Nockenschraube befestigt den Prozessor an der Systemplatine. Beachten Sie den Pfeil auf der ZIF-Sockel-Nockenschraube.

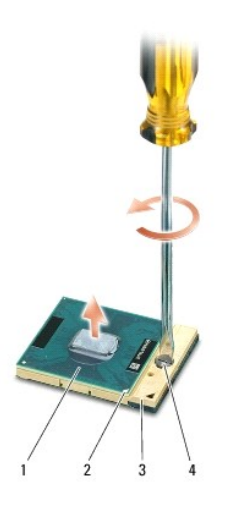

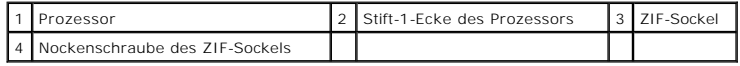

5. Verwenden Sie zum Entfernen des Prozessors ein Prozessor- Extrahierungswerkzeug.

## <span id="page-19-1"></span><span id="page-19-0"></span>**Installieren des Prozessors**

HINWEIS: Stellen Sie sicher, dass sich die Nockenschraube vollständig in der geöffneten Position befindet, bevor Sie den Prozessor einsetzen. Das<br>Einsetzen des Prozessors in den ZIF-Sockel sollte ohne großen Kraftaufwand e

**HINWEIS:** Ein fehlerhaft eingesetzter Prozessor kann zu Wackelkontakten oder dauerhafter Beschädigung des Prozessors und des ZIF-Sockels führen.

1. Richten Sie die Stift-1-Ecke des Prozessors so aus, dass sie auf das Dreieck am ZIF-Sockel zeigt, und setzen Sie den Prozessor in den ZIF-Sockel ein.

Wenn der Prozessor korrekt eingesetzt ist, befinden sich alle vier Ecken auf gleicher Höhe. Wenn eine oder mehrere Ecken des Moduls höher als andere liegen, ist der Prozessor falsch eingesetzt.

**HINWEIS:** Um sporadischen Kontakt zwischen der ZIF-Sockel-Nockenschraube und dem Prozessor beim Entfernen oder erneuten Einbauen des<br>Prozessors zu verhindern, üben Sie während des Drehens der Nockenschraube leichten Druck

- 2. Arretieren Sie den ZIF-Sockel durch Drehen der Nockenschraube im Uhrzeigersinn, um den Prozessor an der Systemplatine zu sichern.
- 3. Ziehen Sie die Unterschicht vom Kühlungskissen ab und kleben Sie das Kissen auf den Teil des Prozessor-Kühlkörpers, der den Prozessor abdeckt.
- 4. Bauen Sie den Kühlkörper des Prozessors wieder ein (siehe [Einbauen des Kühlkörpers für den Prozessor](file:///C:/data/systems/ins1545/ge/SM/cpucool.htm#wp1122720)).
- 5. Bringen Sie die Abdeckung für die Unterseite wieder an (siehe [Einbauen der Abdeckung für die Computerunterseite](file:///C:/data/systems/ins1545/ge/SM/basecvr.htm#wp1217063)).
- 6. Schieben Sie den Akku in das Akkufach hinein, bis er einrastet.
- 7. Aktualisieren Sie das BIOS mithilfe der BIOS-Upgrade-CD (siehe [Löschen und Neubeschreiben des BIOS](file:///C:/data/systems/ins1545/ge/SM/bios.htm#wp1084976)).

## <span id="page-20-0"></span> **Kühlkörper des Prozessors**

**Dell™ Inspiron™ 1545-Service-Handbuch** 

- $\bullet$  Entfernen des Kühlkörpers für den Prozessor
- **Einbauen des Kühlkörpers für den Prozessor**
- **VORSICHT: Bevor Sie Arbeiten im Inneren des Computers ausführen, lesen Sie zunächst die im Lieferumfang des Computers enthaltenen**  Sicherheitshinweise. Zusätzliche Empfehlungen zur bestmöglichen Umsetzung der Sicherheitsrichtlinien finden Sie auf unserer Website zum<br>Thema Sicherheitsbestimmungen unter der Adresse www.dell.com/regulatory\_compliance.
- **HINWEIS:** Um elektrostatische Entladungen zu vermeiden, erden Sie sich mittels eines Erdungsarmbandes oder durch regelmäßiges Berühren einer nicht lackierten Metallfläche (beispielsweise eines Anschlusses auf der Rückseite des Computers).
- HINWEIS: Um Schäden an der Systemplatine zu vermeiden, entfernen Sie den Hauptakku (siehe [Vor Arbeiten im Inneren des Computers](file:///C:/data/systems/ins1545/ge/SM/before.htm#wp1435099)), bevor Sie Arbeiten im Inneren des Computers ausführen.
- ٥ **HINWEIS: Reparaturen am Computer dürfen nur von einem zertifizierten Servicetechniker ausgeführt werden. Schäden durch nicht von Dell™<br>genehmigte Wartungsversuche werden nicht durch die Garantie abgedeckt.**

#### <span id="page-20-1"></span>**Entfernen des Kühlkörpers für den Prozessor**

- 1. Befolgen Sie die Anweisungen unter [Vorbereitung](file:///C:/data/systems/ins1545/ge/SM/before.htm#wp1435071).
- 2. Entfernen Sie die Abdeckung an der Unterseite (siehe [Entfernen der Abdeckung für die Unterseite](file:///C:/data/systems/ins1545/ge/SM/basecvr.htm#wp1224689))
- 3. Lösen Sie die fünf unverlierbaren Schrauben, mit denen der Prozessorkühlkörper auf der Systemplatine befestigt ist.

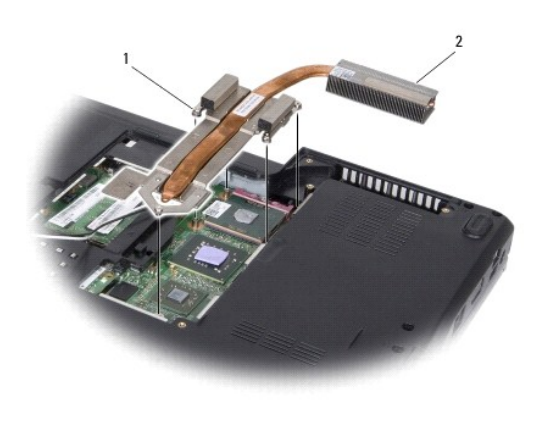

Selbstsichernde Schrauben (5)  $\boxed{2}$  Kühlkörper des Prozessors

4. Heben Sie den Prozessorkühlkörper aus dem Computer heraus.

## <span id="page-20-2"></span>**Einbauen des Kühlkörpers für den Prozessor**

- **ANMERKUN**G: Sie können das ursprüngliche thermische Kühlungskissen wiederverwenden, wenn der alte Prozessor und der zugehörige Kühlkörper<br>zusammen neu installiert werden. Falls entweder der Prozessor oder der Prozessorküh thermische Kühlungskissen, um sicherzustellen, dass die erforderliche Wärmeleitfähigkeit erreicht wird.
- **ANMERKUNG:** Dieser Vorgang setzt voraus, dass Sie den Prozessorkühlkörper bereits entfernt haben und bereit sind, diesen wieder einzubauen.
- 1. Ziehen Sie die Unterschicht vom thermischen Kühlungskissen und kleben Sie das Kissen an die Stelle des Kühlkörpers, die den Prozessor abdeckt.
- 2. Setzen Sie den Kühlkörper der CPU auf die Systemplatine auf.
- 3. Ziehen Sie die fünf unverlierbaren Schrauben fest, mit denen der Prozessorkühlkörper auf der Systemplatine befestigt ist.
- 4. Bringen Sie die Abdeckung für die Unterseite wieder an (siehe [Einbauen der Abdeckung für die Computerunterseite](file:///C:/data/systems/ins1545/ge/SM/basecvr.htm#wp1217063)).
- 5. Schieben Sie den Akku in das Akkufach hinein, bis er einrastet.

# <span id="page-22-0"></span> **Tochterplatine**

- **Dell™ Inspiron™ 1545-Service-Handbuch**
- $\bullet$  Entfernen der Tochterplatine
- **Einsetzen der Tochterplatine**

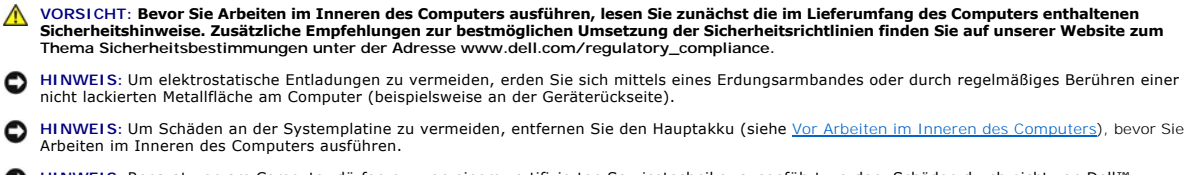

O **HINWEIS: Reparaturen am Computer dürfen nur von einem zertifizierten Servicetechniker ausgeführt werden. Schäden durch nicht von Dell™<br>genehmigte Wartungsversuche werden nicht durch die Garantie abgedeckt.** 

## <span id="page-22-1"></span>**Entfernen der Tochterplatine**

- 1. Befolgen Sie die Anweisungen unter [Vorbereitung](file:///C:/data/systems/ins1545/ge/SM/before.htm#wp1435071).
- 2. Entfernen Sie die Handballenstütze (siehe ([Entfernen der Handballenstütze](file:///C:/data/systems/ins1545/ge/SM/palmrest.htm#wp1044787)).
- 3. Entfernen Sie die drei Schrauben, mit denen die Tochterplatine befestigt ist.
- 4. Heben Sie die Tochterplatine aus dem Computer.

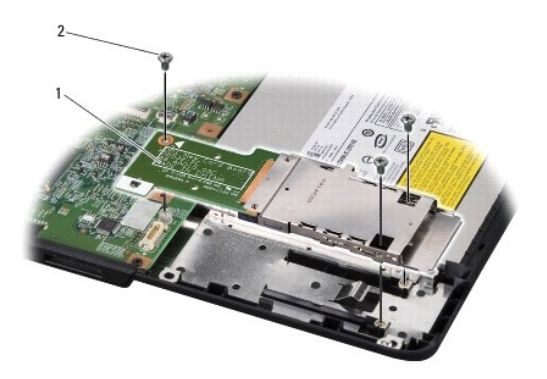

1 Tochterplatine 2 Schrauben (3)

### <span id="page-22-2"></span>**Einsetzen der Tochterplatine**

- 1. Richten Sie die Tochterplatine am Systemplatinenanschluss und an den Schraubenbohrungen am Computersockel aus.
- 2. Bringen Sie die drei Schrauben wieder an, mit denen die Tochterplatine befestigt wird.
- **HINWEIS:** Befestigen Sie vor dem Einschalten des Computers wieder alle Schrauben und stellen Sie sicher, dass keine verloren gegangenen Schrauben im Inneren des Computers zurückbleiben. Andernfalls kann der Computer beschädigt werden.

3. Bauen Sie die Handballenstütze wieder ein ([Einbauen der Handballenstütze](file:///C:/data/systems/ins1545/ge/SM/palmrest.htm#wp1050987))

#### <span id="page-23-0"></span> **Bildschirm**

**Dell™ Inspiron™ 1545-Service-Handbuch** 

- **O** Bildschirmbaugruppe **O** Bildschirmblende
- **O** Bildschirm
- [Bildschirmkabel](#page-28-0)
- 
- **Bildschirminverter**
- **VORSICHT: Bevor Sie Arbeiten im Inneren des Computers ausführen, lesen Sie zunächst die im Lieferumfang des Computers enthaltenen Sicherheitshinweise. Zusätzliche Empfehlungen zur bestmöglichen Umsetzung der Sicherheitsrichtlinien finden Sie auf unserer Website zum Thema Sicherheitsbestimmungen unter der Adresse www.dell.com/regulatory\_compliance.**

HINWEIS: Um elektrostatische Entladungen zu vermeiden, erden Sie sich mittels eines Erdungsarmbandes oder durch regelmäßiges Berühren einer<br>nicht lackierten Metallfläche (beispielsweise eines Anschlusses auf der Rückseite

O HINWEIS: Um Schäden an der Systemplatine zu vermeiden, entfernen Sie den Hauptakku (siehe <u>[Vor Arbeiten im Inneren des Computers](file:///C:/data/systems/ins1545/ge/SM/before.htm#wp1435099)</u>), bevor Sie<br>Arbeiten im Inneren des Computers ausführen.

 $\bullet$ **HINWEIS: Reparaturen am Computer dürfen nur von einem zertifizierten Servicetechniker ausgeführt werden. Schäden durch nicht von Dell™<br>genehmigte Wartungsversuche werden nicht durch die Garantie abgedeckt.** 

### <span id="page-23-1"></span>**Bildschirmbaugruppe**

## <span id="page-23-2"></span>**Entfernen der Bildschirmbaugruppe**

- ANMERKUNG: Die Position der Mini-Card kann je nach vom Computer unterstützer Grafikkarte variieren. Um den Grafikkartentyp des Computers zu<br>ermitteln, klicken Sie auf Start → Systemste**uerung → System → Geräte-Manager → G**
- 1. Befolgen Sie die Anweisungen unter [Vorbereitung](file:///C:/data/systems/ins1545/ge/SM/before.htm#wp1435071).
- 2. Entfernen Sie die zentrale Steuerungsleiste (siehe [Entfernen der zentralen Steuerungsleiste\)](file:///C:/data/systems/ins1545/ge/SM/centrcnt.htm#wp1179905).
- 3. Entfernen Sie die Abdeckung an der Unterseite (siehe [Entfernen der Abdeckung für die Unterseite](file:///C:/data/systems/ins1545/ge/SM/basecvr.htm#wp1224689)).
- 4. Trennen Sie die Mini-Card-Kabel von der Mini-Card, falls zutreffend.
- 5. Merken Sie sich den Verlauf der Kabel und entfernen Sie die Antennenkabel der Mini-Card vorsichtig aus ihrer Kabelführung.

#### **ATI Mobility Radeon:**

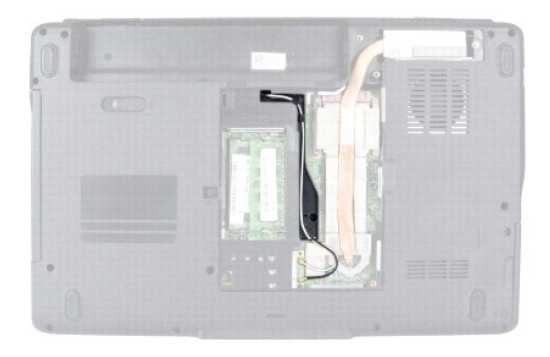

**Mobile Intel® GMA:**

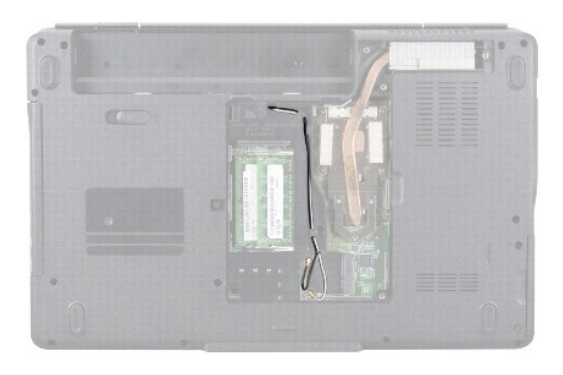

6. Entfernen Sie die zwei Schrauben vom Computersockel.

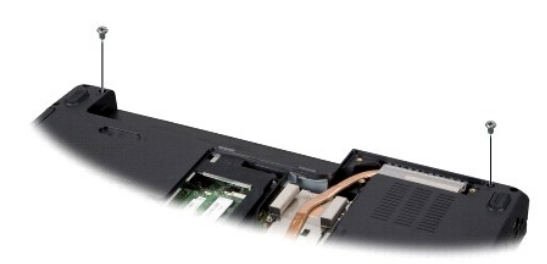

- 7. Drehen Sie den Computer mit der Unterseite nach oben.
- 8. Entfernen Sie die Tastatur (siehe [Entfernen der Tastatur\)](file:///C:/data/systems/ins1545/ge/SM/keyboard.htm#wp1179911).
- 9. Merken Sie sich den Verlauf der Kabel und entfernen Sie die Antennenkabel der Mini-Card vorsichtig aus ihrer Führung. Ziehen Sie dann die Kabel durch<br>die Systemplatine heraus, sodass sich diese nicht mehr im Computersoc
- 10. Ziehen Sie an der Zuglasche für das Bildschirmkabel, um das Bildschirmkabel vom Anschluss auf der Systemplatine zu trennen.
- 11. Trennen Sie das optionale Kamerakabel vom Systemplatinenanschluss.
- 12. Merken Sie sich den Verlauf der Kabel und entfernen Sie die Kabel der Mini-Card vorsichtig aus ihren Führungsleitungen.

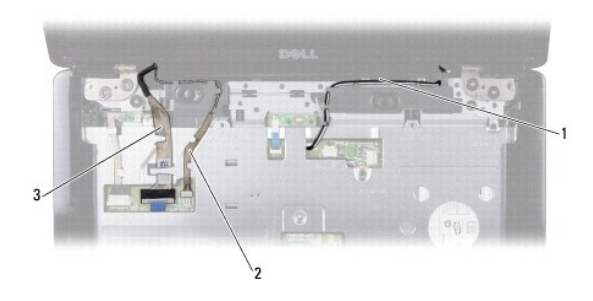

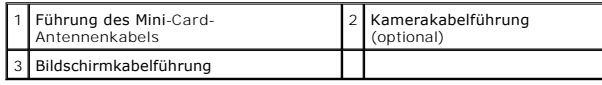

13. Entfernen Sie die vier Schrauben (zwei auf jeder Seite), mit denen die Bildschirmbaugruppe befestigt ist.

14. Heben Sie die Bildschirmbaugruppe vom Computer ab.

<span id="page-25-0"></span>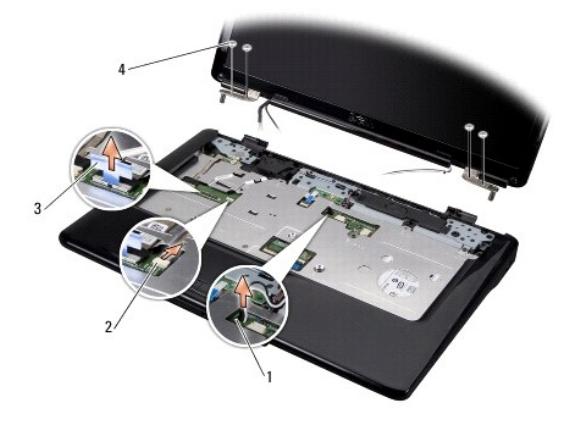

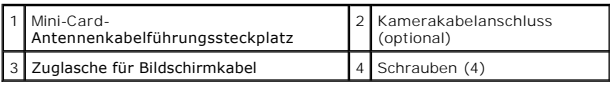

### <span id="page-25-2"></span>**Einbauen der Bildschirmbaugruppe**

- 1. Bringen Sie die Bildschirmbaugruppe in ihre Position und bringen Sie die vier Schrauben (zwei auf jeder Seite) an, mit denen die Bildschirmbaugruppe befestigt wird.
- 2. Führen Sie das optionale Kamerakabel und das Bildschirmkabel durch die Kabelführungen und schließen Sie die Kabel an die entsprechenden Systemplatinenanschlüsse an.
- 3. Führen Sie die Mini-Card-Antennenkabel in ihre Kabelführungen auf der Handballenstütze und durch die Systemplatine.
- 4. Bauen Sie die Tastatur wieder ein (siehe [Einbauen der Tastatur](file:///C:/data/systems/ins1545/ge/SM/keyboard.htm#wp1179994)).
- 5. Bauen Sie die zentrale Steuerungsleiste ein (siehe [Einbauen der zentralen Steuerungsleiste\)](file:///C:/data/systems/ins1545/ge/SM/centrcnt.htm#wp1180676).
- 6. Bringen Sie die zwei Schrauben am Computersockel wieder an.
- 7. Drehen Sie den Computer um und führen Sie die Antennenkabel der Mini-Card durch die Kabelführung.
- 8. Schließen Sie die entsprechenden Antennenkabel an die Mini-Card an. Die folgende Tabelle enthält die Farbcodierung der Antennenkabel für alle von Ihrem Computer unterstützten Mini-Cards:

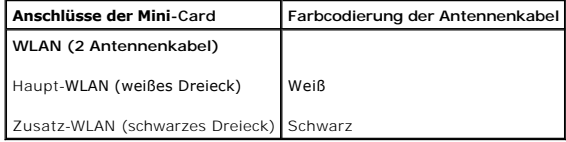

9. Bringen Sie die Abdeckung für die Unterseite wieder an (siehe [Einbauen der Abdeckung für die Computerunterseite](file:///C:/data/systems/ins1545/ge/SM/basecvr.htm#wp1217063)).

**HINWEIS:** Befestigen Sie vor dem Einschalten des Computers wieder alle Schrauben und stellen Sie sicher, dass keine verloren gegangenen Schrauben<br>im Inneren des Computers zurückbleiben. Andernfalls kann der Computer besch

10. Schieben Sie den Akku in das Akkufach hinein, bis er einrastet.

### <span id="page-25-1"></span>**Bildschirmblende**

### <span id="page-25-3"></span>**Entfernen der Bildschirmblende**

<span id="page-26-0"></span>**HINWEIS:** Die Bildschirmblende ist äußerst empfindlich. Seien Sie beim Entfernen der Blende vorsichtig, um Beschädigungen zu vermeiden.

- 1. Entfernen Sie die Bildschirmbaugruppe (siehe [Entfernen der Bildschirmbaugruppe\)](#page-23-2).
- 2. Entfernen Sie die sechs Gummischraubenabdeckungen.
- 3. Entfernen Sie die unverlierbare Schraube und die fünf Schrauben, mit denen die Bildschirmblende befestigt ist.
- 4. Hebeln Sie mit Ihren Fingerspitzen vorsichtig die innere Kante der Bildschirmblende auf.
- 5. Entfernen Sie die Bildschirmblende.

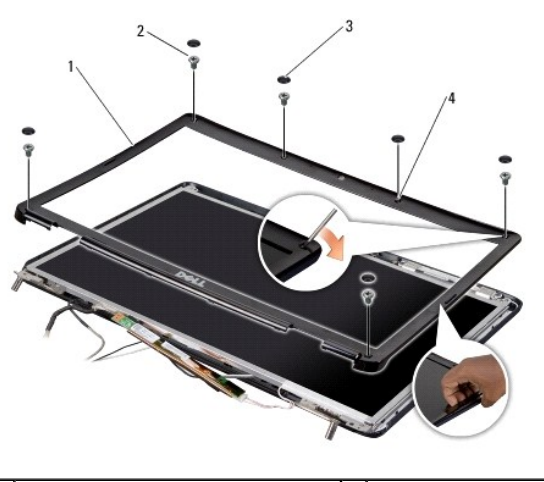

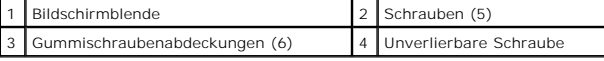

### <span id="page-26-2"></span>**Einbauen der Bildschirmblende**

- 1. Richten Sie die Bildschirmblende erneut über dem Bildschirm aus und lassen Sie sie vorsichtig einrasten.
- 2. Setzen Sie die fünf Schrauben wieder ein und ziehen Sie die unverlierbare Schraube fest.
- 3. Setzen Sie die sechs Gummischraubenabdeckungen wieder ein.
- 4. Bauen Sie die Bildschirmbaugruppe ein (siehe [Einbauen der Bildschirmbaugruppe\)](#page-25-2).

### <span id="page-26-1"></span>**Bildschirm**

### <span id="page-26-3"></span>**Entfernen des Bildschirms**

- 1. Entfernen Sie die Bildschirmbaugruppe (siehe [Entfernen der Bildschirmbaugruppe\)](#page-23-2).
- 2. Entfernen Sie die [Bildschirmblende](#page-25-1) (siehe Bildschirmblende).
- 3. Entfernen Sie die zwei Schrauben, mit denen der Bildschirm befestigt ist.
- 4. Entfernen Sie die zwei Schrauben, mit denen die Inverterplatine befestigt ist.

<span id="page-27-0"></span>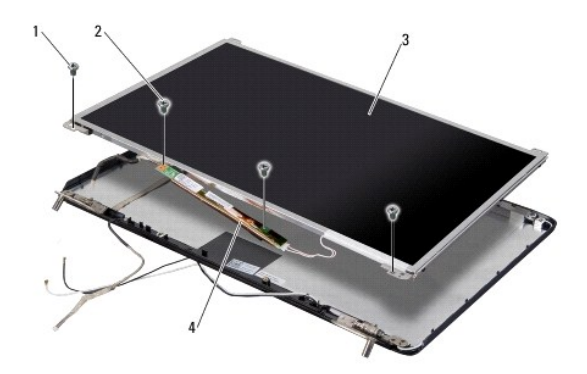

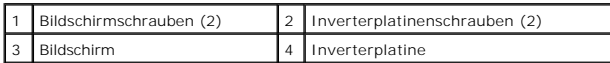

5. Trennen Sie die Kabel von den Anschlüssen an beiden Seiten der Inverterplatine.

6. Entfernen Sie das Bildschirmkabel (siehe [Entfernen des Bildschirmkabels\)](#page-28-2).

7. Entfernen Sie die sechs Schrauben (drei auf jeder Seite), mit denen die Bildschirmhalterungen am Bildschirm befestigt sind.

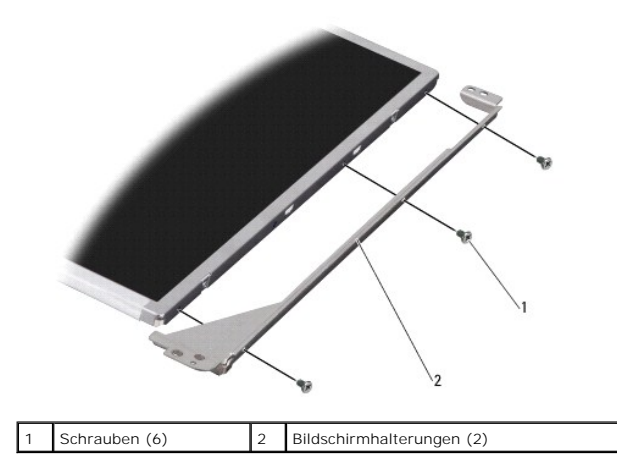

### <span id="page-27-1"></span>**Einbauen des Bildschirms**

- 1. Befestigen Sie die Bildschirmhalterungen am Bildschirm, indem Sie die sechs Schrauben (drei auf jeder Seite) wieder anbringen.
- 2. Bringen Sie das Bildschirmkabel an (siehe [Anbringen des Bildschirmkabels](#page-28-3)).
- 3. Schließen Sie die Kabel wieder an die Anschlüsse an beiden Seiten der Inverterplatine an.
- 4. Richten Sie den Bildschirm und die Inverterplatine an der Bildschirmblende aus.
- 5. Bringen Sie die zwei Schrauben an, mit denen der Bildschirm befestigt wird.
- 6. Bringen Sie die beiden Schrauben an, mit denen die Inverterplatine befestigt wird.
- 7. Bauen Sie die Bildschirmblende wieder ein (siehe [Einbauen der Bildschirmblende\)](#page-26-2).
- 8. Bauen Sie die Bildschirmbaugruppe ein (siehe [Einbauen der Bildschirmbaugruppe\)](#page-25-2).

## <span id="page-28-4"></span><span id="page-28-0"></span>**Bildschirmkabel**

#### <span id="page-28-2"></span>**Entfernen des Bildschirmkabels**

**ANMERKUNG:** Die Kabel und Anschlüsse des Bildschirms unterscheiden sich möglicherweise von dem von Ihnen bestellten Bildschirm.

- 1. Entfernen Sie die Bildschirmbaugruppe (siehe [Entfernen der Bildschirmbaugruppe\)](#page-23-2).
- 2. Entfernen Sie die [Bildschirmblende](#page-25-1) (siehe Bildschirmblende).
- 3. Entfernen Sie den Bildschirm (siehe [Bildschirm](#page-26-1)).
- 4. Drehen Sie den Bildschirm um und setzen Sie ihn auf eine saubere Oberfläche.

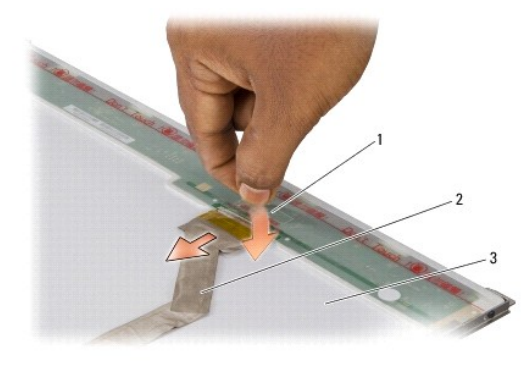

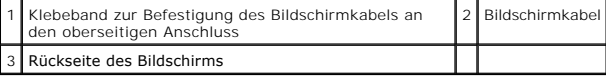

5. Ziehen Sie das Klebeband hoch, mit dem das Bildschirmkabel am oberseitigen Anschluss befestigt ist und trennen Sie das Kabel vom Anschluss.

## <span id="page-28-3"></span>**Anbringen des Bildschirmkabels**

- 1. Schließen Sie das Bildschirmkabel an den oberseitigen Anschluss wieder an.
- 2. Bauen Sie den Bildschirm ein (siehe [Einbauen des Bildschirms](#page-27-1)).
- 3. Bauen Sie die Bildschirmblende wieder ein (siehe [Einbauen der Bildschirmblende\)](#page-26-2).
- 4. Bauen Sie die Bildschirmbaugruppe ein (siehe [Einbauen der Bildschirmbaugruppe\)](#page-25-2).

### <span id="page-28-1"></span>**Bildschirminverter**

## **Entfernen des Bildschirminverters**

- 1. Entfernen Sie die Bildschirmbaugruppe (siehe [Entfernen der Bildschirmbaugruppe\)](#page-23-2).
- 2. Entfernen Sie die Bildschirmblende (siehe [Entfernen der Bildschirmblende](#page-25-3)).
- 3. Entfernen Sie den Bildschirm (siehe [Entfernen des Bildschirms](#page-26-3)).
- 4. Trennen Sie die Kabel von den Anschlüssen an beiden Seiten der Inverterplatine.

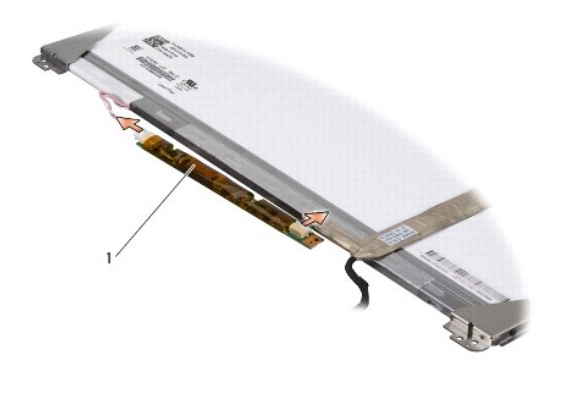

1 Inverterplatine

5. Heben Sie die Inverterplatine vom Bildschirm ab.

## **Erneutes Einbauen des Bildschirminverters**

- 1. Schließen Sie die Kabel wieder an die Anschlüsse an beiden Seiten der Inverterplatine an.
- 2. Bauen Sie den Bildschirm ein (siehe [Einbauen des Bildschirms](#page-27-1)).
- 3. Bauen Sie die Bildschirmblende wieder ein (siehe [Einbauen der Bildschirmblende\)](#page-26-2).
- 4. Bauen Sie die Bildschirmbaugruppe ein (siehe [Einbauen der Bildschirmbaugruppe\)](#page-25-2).

#### <span id="page-30-0"></span> **Lüfter**

**Dell™ Inspiron™ 1545-Service-Handbuch** 

- **Entfernen des Lüfters**
- [Einbauen des Lüfters](#page-30-2)

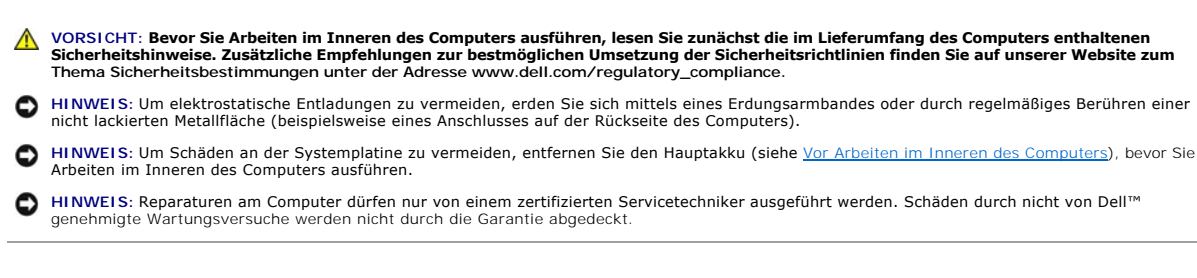

## <span id="page-30-1"></span>**Entfernen des Lüfters**

- 1. Befolgen Sie die Anweisungen unter [Vorbereitung](file:///C:/data/systems/ins1545/ge/SM/before.htm#wp1435071)
- 2. Bauen Sie die Systemplatine aus (siehe [Entfernen der Systemplatine\)](file:///C:/data/systems/ins1545/ge/SM/sysboard.htm#wp1032066).
- 3. Entfernen Sie die zwei Schrauben, mit denen der Lüfter am Computersockel befestigt ist.
- 4. Heben Sie den Lüfter aus dem Computer heraus.

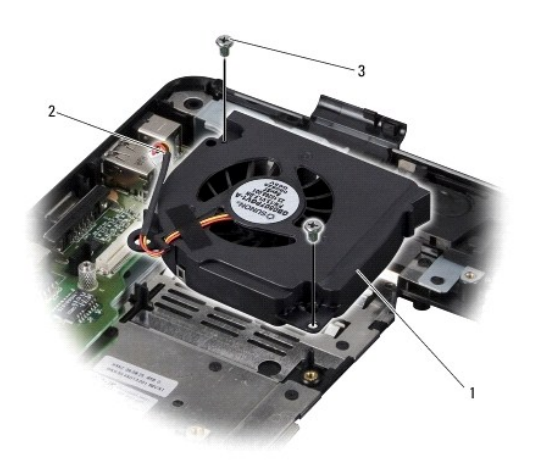

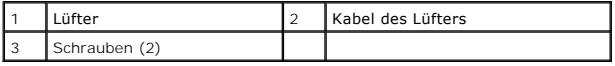

## <span id="page-30-2"></span>**Einbauen des Lüfters**

- **ANMERKUN**G: Sie können das ursprüngliche thermische Kühlungskissen wiederverwenden, wenn der alte Prozessor und der zugehörige Kühlkörper<br>zusammen neu installiert werden. Falls entweder der Prozessor oder der Prozessorküh thermische Kühlungskissen, um sicherzustellen, dass die erforderliche Wärmeleitfähigkeit erreicht wird.
- **ANMERKUNG:** Dieser Vorgang setzt voraus, dass Sie den Lüfter bereits entfernt haben und bereit sind, diesen wieder einzubauen.
- 1. Setzen Sie den Lüfter ein.
- 2. Setzen Sie die zwei Schrauben, mit denen der Lüfter am Computersockel befestigt wird, wieder ein.

3. Bauen Sie die Systemplatine wieder ein (siehe [Austauschen der Systemplatine](file:///C:/data/systems/ins1545/ge/SM/sysboard.htm#wp1027497)).

#### <span id="page-32-0"></span> **Festplattenlaufwerk Dell™ Inspiron™ 1545-Service-Handbuch**

- **Entfernen des Festplattenlaufwerks**
- [Austauschen der Festplatte](#page-33-0)
- **VORSICHT: Wenn Sie das Festplattenlaufwerk aus dem Computer entfernen und das Laufwerk noch heiß ist,** *berühren Sie nicht* **das Metallgehäuse des Laufwerks.**
- **VORSICHT: Bevor Sie Arbeiten im Inneren des Computers ausführen, lesen Sie zunächst die im Lieferumfang des Computers enthaltenen**   $\Lambda$ Sicherheitshinweise. Zusätzliche Empfehlungen zur bestmöglichen Umsetzung der Sicherheitsrichtlinien finden Sie auf unserer Website zum<br>Thema Sicherheitsbestimmungen unter der Adresse www.dell.com/regulatory\_compliance.
- $\bullet$ **HINWEIS:** Um Datenverlust zu vermeiden, schalten Sie den Computer vor dem Entfernen des Festplattenlaufwerks aus (siehe <u>Ausschalten des</u><br><u>Computers</u>). Entfernen Sie das Festplattenlaufwerk nicht, solange der Computer ein
- **HINWEIS:** Festplattenlaufwerke sind äußerst empfindlich. Handhaben Sie das Laufwerk mit besonderer Sorgfalt.
- O HINWEIS: Um Schäden an der Systemplatine zu vermeiden, entfernen Sie den Hauptakku (siehe <u>[Vor Arbeiten im Inneren des Computers](file:///C:/data/systems/ins1545/ge/SM/before.htm#wp1435099)</u>), bevor Sie<br>Arbeiten im Inneren des Computers ausführen.
- 0 **HINWEIS: Reparaturen am Computer dürfen nur von einem zertifizierten Servicetechniker ausgeführt werden. Schäden durch nicht von Dell™<br>genehmigte Wartungsversuche werden nicht durch die Garantie abgedeckt.**

**ANMERKUNG:** Dell übernimmt keine Garantie für Festplatten anderer Hersteller und bietet keine Unterstützung bei Problemen mit Produkten anderer Hersteller.

**ANMERKUNG:** Wenn Sie ein Festplattenlaufwerk installieren, das nicht von Dell stammt, müssen Sie auf diesem neuen Festplattenlaufwerk ein<br>Betriebssystem, Treiber und Programme installieren (weitere Informationen finden Si

### <span id="page-32-1"></span>**Entfernen des Festplattenlaufwerks**

- 1. Befolgen Sie die Anweisungen unter [Vorbereitung](file:///C:/data/systems/ins1545/ge/SM/before.htm#wp1435071).
- 2. Entfernen Sie die zwei Schrauben, mit denen die Festplattenbaugruppe am Computersockel befestigt ist.
- 3. Schieben Sie die Festplattenbaugruppe aus dem Schacht heraus.
- **HINWEIS:** Wenn sich die Festplatte nicht im Computer befindet, bewahren Sie sie in einer Antistatikverpackung auf (siehe "Schutz gegen<br>elektrostatische Entladung" in den im Lieferumfang Ihres Computers enthaltenen Sicherh

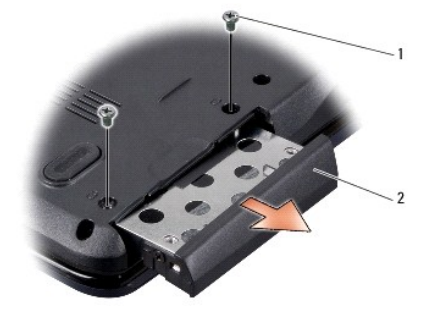

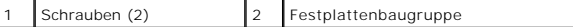

4. Entfernen Sie die zwei Schrauben (eine auf jeder Seite), mit denen das Festplattengehäuse und die Blende am Festplattenlaufwerk befestigt sind.

- 5. Entfernen Sie die Blende des Festplattenlaufwerks.
- 6. Heben Sie das Festplattengehäuse vom Festplattenlaufwerk ab.

<span id="page-33-1"></span>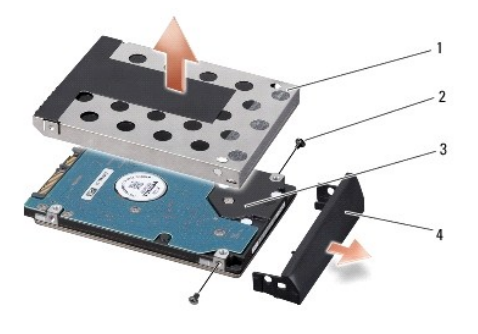

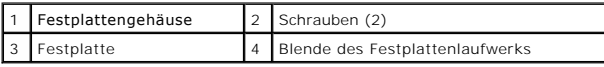

## <span id="page-33-0"></span>**Austauschen der Festplatte**

1. Nehmen Sie das neue Laufwerk aus seiner Verpackung.

Heben Sie die Originalverpackung für den Fall auf, dass das Laufwerk gelagert oder eingeschickt werden muss.

**HINWEIS:** Schieben Sie die Festplatte mit kräftigem und gleichmäßigem Druck an ihren Platz. Wird zu viel Kraft angewendet, kann der Anschluss beschädigt werden.

- 2. Bringen Sie das Festplattengehäuse und die Blende des Festplattenlaufwerks wieder an.
- 3. Bringen Sie die zwei Schrauben (eine auf jeder Seite), mit denen das Festplattengehäuse und die Blende am Festplattenlaufwerk befestigt werden, wieder an.
- 4. Schieben Sie die Festplattenbaugruppe in den Schacht.
- 5. Bringen Sie die zwei Schrauben, mit denen die Festplattenbaugruppe am Computersockel befestigt wird, wieder an.

**HINWEIS:** Befestigen Sie vor dem Einschalten des Computers wieder alle Schrauben und stellen Sie sicher, dass keine verloren gegangenen Schrauben<br>im Inneren des Computers zurückbleiben. Andernfalls kann der Computer besch

- 6. Schieben Sie den Akku in das Akkufach hinein, bis er einrastet.
- 7. Installieren Sie das Betriebssystem für Ihren Computer, je nach Bedarf (siehe *Dell-Technologiehandbuch*).
- 8. Installieren Sie die Treiber und Dienstprogramme für Ihren Computer, je nach Bedarf (siehe *Dell-Technologiehandbuch*).

### <span id="page-34-0"></span> **Tastatur**

**Dell™ Inspiron™ 1545-Service-Handbuch** 

#### **Entfernen der Tastatur**

Einbauen der Tastatur

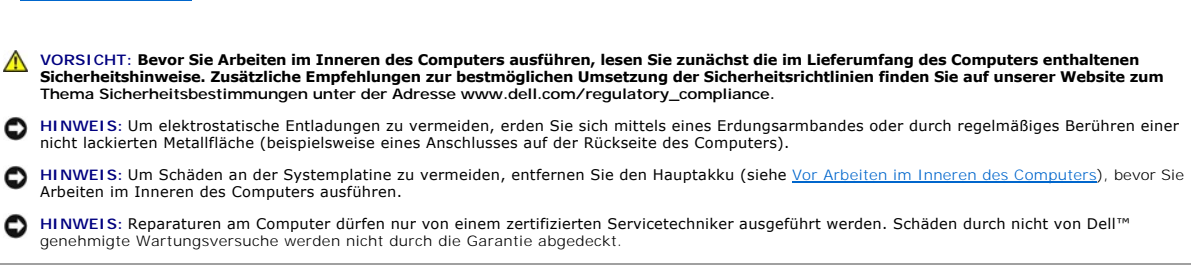

## <span id="page-34-1"></span>**Entfernen der Tastatur**

- 1. Befolgen Sie die Anweisungen unter [Vorbereitung](file:///C:/data/systems/ins1545/ge/SM/before.htm#wp1435071).
- 2. Entfernen Sie die zentrale Steuerungsleiste (siehe [Entfernen der zentralen Steuerungsleiste\)](file:///C:/data/systems/ins1545/ge/SM/centrcnt.htm#wp1179905)
- 3. Entfernen Sie die beiden Schrauben am oberen Ende der Tastatur.
- **HINWEIS:** Die Tasten der Tastatur sind äußerst empfindlich und gehen leicht verloren; außerdem kann die Ersatzbeschaffung sehr zeitaufwändig sein. Gehen Sie beim Entfernen und beim Umgang mit der Tastatur vorsichtig vor.

**HINWEIS:** Gehen Sie beim Entfernen und beim Umgang mit der Tastatur sehr vorsichtig vor. Andernfalls kann der Bildschirm zerkratzt werden.

4. Schieben Sie die Tastatur vorsichtig aus dem Computer und drehen Sie sie herum, um Zugang zum Tastaturanschluss zu erhalten. Ziehen Sie nicht fest an der Tastatur.

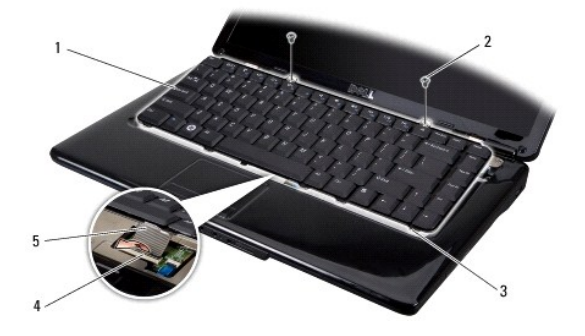

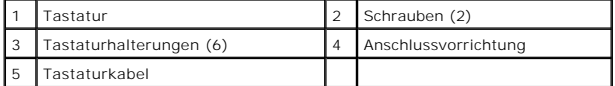

5. Ziehen Sie die Anschlussvorrichtung, mit der das Tastaturkabel am Systemplatinenanschluss befestigt ist, nach oben und entfernen Sie das Kabel.

6. Heben Sie die Tastatur vom Computer ab.

### <span id="page-34-2"></span>**Einbauen der Tastatur**

1. Schieben Sie das Tastaturkabel in den Anschluss an der Systemplatine und drücken Sie anschließend die Anschlussvorrichtung, mit der das Tastaturkabel am Systemplatinenanschluss befestigt ist, nach unten.

- 2. Richten Sie die Halterungen am unteren Rand der Tatstatur mit den Schlitzen in der Handballenstütze aus und schieben Sie die Tastatur unter die Handballenstütze.
- **HINWEIS:** Die Tasten der Tastatur sind äußerst empfindlich und gehen leicht verloren; außerdem kann die Ersatzbeschaffung sehr zeitaufwändig sein.<br>Gehen Sie beim Entfernen und beim Umgang mit der Tastatur vorsichtig vor.
- 3. Befestigen Sie die zwei Schrauben auf der Oberseite der Tastatur.
- 4. Bauen Sie die zentrale Steuerungsleiste ein (siehe [Einbauen der zentralen Steuerungsleiste\)](file:///C:/data/systems/ins1545/ge/SM/centrcnt.htm#wp1180676).
- 5. Schieben Sie den Akku in das Akkufach hinein, bis er einrastet.

# <span id="page-36-0"></span> **Arbeitsspeicher**

**Dell™ Inspiron™ 1545-Service-Handbuch** 

- **Entfernen von Speichermodulen**
- auen von Speichermodule

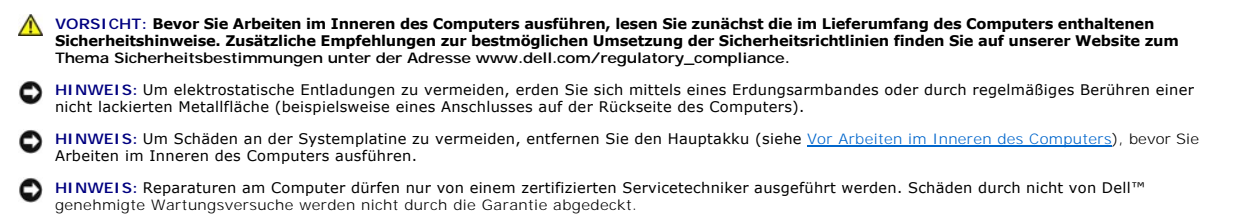

Der Computerspeicher lässt sich durch Installation von Speichermodulen auf der Systemplatine vergrößern. Informationen zu den von Ihrem Computer unterstützten Speichertypen finden Sie in Ihrem *Setup-Handbuch* unter "Technische Daten". Installieren Sie nur Speichermodule, die für Ihren Computer geeignet sind.

**ANMERKUNG:** Die Garantie Ihres Computers gilt auch für von Dell erworbene Speichermodule.

Ihr Computer ist mit zwei für den Benutzer von der Unterseite her zugänglichen SODIMM-Steckplätzen ausgestattet. Das DIMM B-Speichermodul befindet sich<br>direkt über dem DIMM A-Speichermodul auf der Unterseite des Computers.

HINWEIS: Wenn in beiden Steckplätzen Speichermodule installiert werden sollen, muss zuerst ein Speichermodul im Steckplatz mit der Bezeichnung<br>"DIMMA" und danach das zweite Modul im Steckplatz "DIMMB" installiert werden.

### <span id="page-36-1"></span>**Entfernen von Speichermodulen**

- 1. Befolgen Sie die Anweisungen unter [Vorbereitung](file:///C:/data/systems/ins1545/ge/SM/before.htm#wp1435071).
- 2. Entfernen Sie die Abdeckung an der Unterseite (siehe [Entfernen der Abdeckung für die Unterseite](file:///C:/data/systems/ins1545/ge/SM/basecvr.htm#wp1224689)).

**HINWEIS:** Drücken Sie die Klammern, die das Speichermodul sichern, nicht mit einem Werkzeug auseinander, um eine Beschädigung des Speichermodulsteckplatzes zu vermeiden.

- 3. Drücken Sie die Sicherungsklammern auf beiden Seiten des Speichermodulsteckplatzes vorsichtig mit den Fingerspitzen auseinander, bis das Modul herausspringt.
- 4. Entfernen Sie das Speichermodul aus dem Steckplatz.

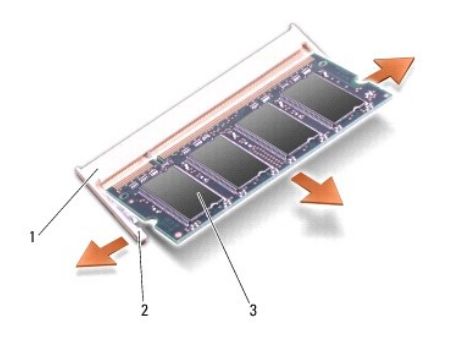

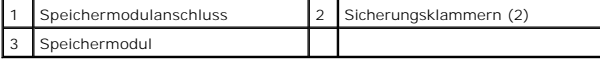

#### <span id="page-36-2"></span>**Einbauen von Speichermodulen**

- 1. Richten Sie die Kerbe an der Kante des Speichermoduls und die Führungsnase im Speichermodulanschluss aneinander aus.
- 2. Setzen Sie das Speichermodul in einem Winkel von 45º fest in den Steckplatz ein und drücken Sie es vorsichtig nach unten, bis es mit einem Klicken<br>einrastet. Wenn kein Klicken zu vernehmen ist, entfernen Sie das Modul u

**ANMERKUNG:** Falls das Speichermodul nicht korrekt installiert wurde, startet der Computer unter Umständen nicht ordnungsgemäß.

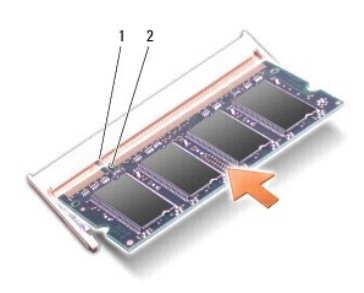

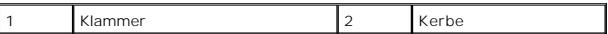

**HINWEIS:** Wenn die Abdeckung schwer zu schließen ist, entfernen Sie das Speichermodul und installieren es neu. Durch gewaltsames Schließen der Abdeckung kann der Computer beschädigt werden.

3. Bringen Sie die Abdeckung für die Unterseite wieder an (siehe [Einbauen der Abdeckung für die Computerunterseite](file:///C:/data/systems/ins1545/ge/SM/basecvr.htm#wp1217063)).

4. Schieben Sie den Akku wieder in das Akkufach oder schließen Sie den Netzadapter an den Computer und an die Steckdose an.

5. Schalten Sie den Computer ein.

Beim Neustart des Computers wird der zusätzliche Speicher erkannt und die Systemkonfigurationsdaten werden automatisch aktualisiert.

Zur Überprüfung des im Computer installierten Speicherplatzes klicken Sie auf **Start** ® **Hilfe und Support** ® **Dell Systeminformationen**.

#### <span id="page-38-0"></span> **Wireless-Mini-Card Dell™ Inspiron™ 1545-Service-Handbuch**

**Entfernen der Mini-Card** 

Θ

[Austauschen der Mini-Card](#page-39-0) 

**VORSICHT: Bevor Sie Arbeiten im Inneren des Computers ausführen, lesen Sie zunächst die im Lieferumfang des Computers enthaltenen**  Sicherheitshinweise. Zusätzliche Empfehlungen zur bestmöglichen Umsetzung der Sicherheitsrichtlinien finden Sie auf unserer Website zum<br>Thema Sicherheitsbestimmungen unter der Adresse www.dell.com/regulatory\_compliance. **HINWEIS:** Um elektrostatische Entladungen zu vermeiden, erden Sie sich mittels eines Erdungsarmbandes oder durch regelmäßiges Berühren einer nicht lackierten Metallfläche (beispielsweise eines Anschlusses auf der Rückseite des Computers). HINWEIS: Um Schäden an der Systemplatine zu vermeiden, entfernen Sie den Hauptakku (siehe [Vor Arbeiten im Inneren des Computers](file:///C:/data/systems/ins1545/ge/SM/before.htm#wp1435099)), bevor Sie Arbeiten im Inneren des Computers ausführen.

O **HINWEIS: Reparaturen am Computer dürfen nur von einem zertifizierten Servicetechniker ausgeführt werden. Schäden durch nicht von Dell™<br>genehmigte Wartungsversuche werden nicht durch die Garantie abgedeckt.** 

**ANMERKUNG:** Dell übernimmt keine Garantie für Mini-Cards anderer Hersteller und bietet keine Unterstützung bei Problemen mit Mini-Cards anderer **Hersteller** 

Wenn Sie zusammen mit Ihrem Computer eine Wireless-Mini-Card bestellt haben, ist die Karte bei der Lieferung bereits installiert.

Ihr Computer unterstützt einen Mini-Card-Steckplatz (halbe Länge) für WLAN.

**ANMERKUNG:** Der WLAN-Steckplatz unterstützt eine Mini-Card mit halber Länge.

**ANMERKUNG:** Je nach Konfiguration des Systems beim Kauf ist im Mini-Card-Steckplatz möglicherweise keine Mini-Card installiert.

## <span id="page-38-1"></span>**Entfernen der Mini-Card**

**ANMERKUNG:** Die Position der Mini-Card kann je nach vom Computer unterstützer Grafikkarte variieren. Um den Grafikkartentyp des Computers zu ermitteln, klicken Sie auf **Start** ® **Systemsteuerung** ® **System** ® **Geräte-Manager** ® **Grafikkarte**.

- 1. Befolgen Sie die Anweisungen unter [Vorbereitung](file:///C:/data/systems/ins1545/ge/SM/before.htm#wp1435071).
- 2. Entfernen Sie die folgenden Komponenten je nach Grafikkarte, die von Ihrem Computer unterstützt wird:
	- <sup>l</sup> Mobile Intel® GMA:
		- o Entfernen Sie die Abdeckung an der Unterseite (siehe [Entfernen der Abdeckung für die Unterseite](file:///C:/data/systems/ins1545/ge/SM/basecvr.htm#wp1224689)).
	- l ATI Mobility Radeon:
		- o Entfernen Sie die Systemplatine und drehen Sie sie um (siehe [Entfernen der Systemplatine](file:///C:/data/systems/ins1545/ge/SM/sysboard.htm#wp1032066)).
- 3. Trennen Sie die Mini-Card-Kabel von der Mini-Card, sofern zutreffend.
- 4. Entfernen Sie die Schraube, mit der die Mini-Card am Systemplatinenanschluss befestigt ist.

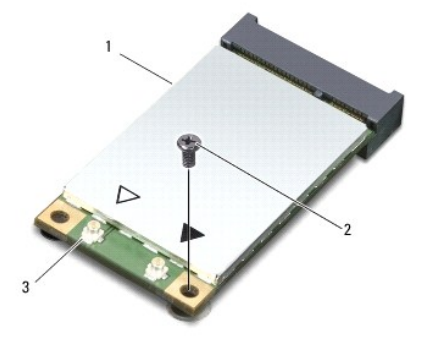

1 Mini-Card 2 Schraube 3 Antennenkabelanschlüsse (2)

<span id="page-39-1"></span>5. Heben Sie die Mini-Card aus dem Systemplatinen-Steckplatz.

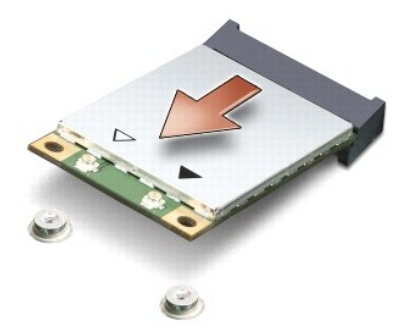

**HINWEIS:** Bewahren Sie die Mini-Card außerhalb des Computers in einer antistatischen Schutzhülle auf. Weitere Informationen finden Sie unter<br>"Schutz vor elektrostatischen Entladungen" in den im Lieferumfang Ihres Computer

## <span id="page-39-0"></span>**Austauschen der Mini-Card**

ANMERKUNG: Die Position der Mini-Card kann je nach vom Computer unterstützer Grafikkarte variieren. Um den Grafikkartentyp des Computers zu<br>ermitteln, klicken Sie auf **Start → Systemsteuerung → System → Geräte-Manager → G** 

1. Entnehmen Sie die neue Mini-Card aus ihrer Verpackung.

**HINWEIS:** Schieben Sie die Mini-Card mit gleichmäßigem Druck an ihren Platz. Wird zu viel Kraft angewendet, kann der Anschluss beschädigt werden.

- 2. Führen Sie den Steckverbinder der Mini-Card im Winkel von 45 Grad in den entsprechenden Anschluss auf der Systemplatine ein. Beispiel: Der Anschluss für die WLAN-Karte ist mit **WLAN** beschriftet.
- 3. Drücken Sie die andere Seite der Mini-Card nach unten und in den Steckplatz der Systemplatine.
- 4. Bringen Sie die Schraube, mit der die Mini-Card am Systemplatinenanschluss befestigt ist, wieder an.
- 5. Schließen Sie die entsprechenden Antennenkabel an die Mini-Card an. Die folgende Tabelle enthält die Farbcodierung der Antennenkabel für alle von Ihrem Computer unterstützten Mini-Cards:

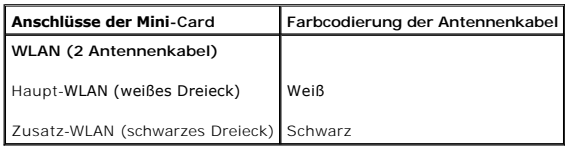

- 6. Entfernen Sie die folgenden Komponenten je nach Grafikkarte, die von Ihrem Computer unterstützt wird:
	- l Mobile Intel® GMA:
		- o Bringen Sie die Abdeckung für die Unterseite wieder an (siehe [Einbauen der Abdeckung für die Computerunterseite](file:///C:/data/systems/ins1545/ge/SM/basecvr.htm#wp1217063)).
	- l ATI Mobility Radeon:
		- o Bauen Sie die Systemplatine wieder ein (siehe [Austauschen der Systemplatine](file:///C:/data/systems/ins1545/ge/SM/sysboard.htm#wp1027497)).
- 7. Schieben Sie den Akku in das Akkufach hinein, bis er einrastet.
- 8. Installieren Sie die erforderlichen Treiber und Dienstprogramme für den Computer. Weitere Informationen finden Sie im *Dell- Technologiehandbuch*.

ANMERKUNG: Wenn Sie eine Kommunikationskarte eines Fremdherstellers installieren, müssen Sie auch die entsprechenden Treiber und<br>Dienstprogramme installieren. Weitere allgemeine Informationen über Treiber finden Sie im *De* 

#### <span id="page-41-0"></span> **Optisches Laufwerk Dell™ Inspiron™ 1545-Service-Handbuch**

- 
- [Entfernen des optischen Laufwerks](#page-41-1)
- **Einbauen des optischen Laufwerks**

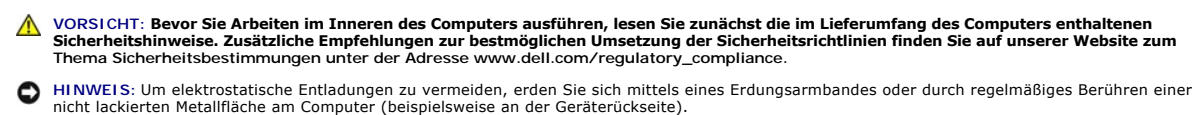

Θ HINWEIS: Um Schäden an der Systemplatine zu vermeiden, entfernen Sie den Hauptakku (siehe <u>[Vor Arbeiten im Inneren des Computers](file:///C:/data/systems/ins1545/ge/SM/before.htm#wp1435099)</u>), bevor Sie<br>Arbeiten im Inneren des Computers ausführen.

O **HINWEIS: Reparaturen am Computer dürfen nur von einem zertifizierten Servicetechniker ausgeführt werden. Schäden durch nicht von Dell™<br>genehmigte Wartungsversuche werden nicht durch die Garantie abgedeckt.** 

### <span id="page-41-1"></span>**Entfernen des optischen Laufwerks**

- 1. Befolgen Sie die Anweisungen unter [Vorbereitung](file:///C:/data/systems/ins1545/ge/SM/before.htm#wp1435071).
- 2. Entfernen Sie die Schraube, die das optische Laufwerk am Computerboden hält.
- 3. Drücken Sie das optische Laufwerk mithilfe eines Plastikstifts oder Schraubenziehers aus dem Schacht.

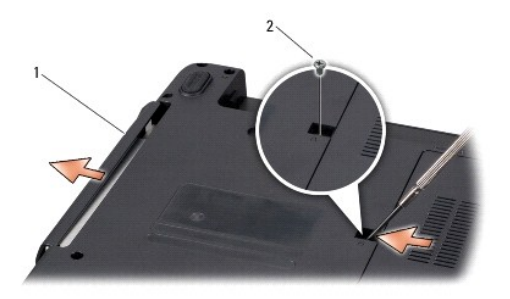

**Optisches Laufwerk** 2 Schraube

### <span id="page-41-2"></span>**Einbauen des optischen Laufwerks**

- 1. Schieben Sie das optische Laufwerk in den Schacht.
- 2. Befestigen Sie die Schraube wieder, mit der das optische Laufwerk am Computerboden befestigt wird.
- 3. Schieben Sie den Akku in das Akkufach hinein, bis er einrastet.

## <span id="page-42-0"></span> **Handballenstütze**

**Dell™ Inspiron™ 1545-Service-Handbuch** 

- **Entfernen der Handballenstütze**
- [Einbauen der Handballenstütze](#page-43-1)
- **VORSICHT: Bevor Sie Arbeiten im Inneren des Computers ausführen, lesen Sie zunächst die im Lieferumfang des Computers enthaltenen**  Sicherheitshinweise. Zusätzliche Empfehlungen zur bestmöglichen Umsetzung der Sicherheitsrichtlinien finden Sie auf unserer Website zum<br>Thema Sicherheitsbestimmungen unter der Adresse www.dell.com/regulatory\_compliance.
- **HINWEIS:** Um elektrostatische Entladungen zu vermeiden, erden Sie sich mittels eines Erdungsarmbandes oder durch regelmäßiges Berühren einer nicht lackierten Metallfläche am Computer (beispielsweise an der Geräterückseite).
- **HINWEIS:** Um Schäden an der Systemplatine zu vermeiden, entfernen Sie den Hauptakku (siehe [Vor Arbeiten im Inneren des Computers](file:///C:/data/systems/ins1545/ge/SM/before.htm#wp1435099)), bevor Sie Θ Arbeiten im Inneren des Computers ausführen.
- ٥ **HINWEIS: Reparaturen am Computer dürfen nur von einem zertifizierten Servicetechniker ausgeführt werden. Schäden durch nicht von Dell™<br>genehmigte Wartungsversuche werden nicht durch die Garantie abgedeckt.**

### <span id="page-42-1"></span>**Entfernen der Handballenstütze**

**ANMERKUNG**: Die Position der Mini-Card kann je nach vom Computer unterstützter Grafikkarte variieren. Um den Grafikkartentyp des Computers zu<br>ermitteln, klicken Sie auf **Start → Systemsteuerung → System → Geräte-Manager** 

- 1. Befolgen Sie die Anweisungen unter [Vorbereitung](file:///C:/data/systems/ins1545/ge/SM/before.htm#wp1435071).
- 2. Entfernen Sie die Festplatte (siehe [Entfernen des Festplattenlaufwerks](file:///C:/data/systems/ins1545/ge/SM/hdd.htm#wp1188356)).
- 3. Bauen Sie das optische Laufwerk aus (siehe *Entfernen des optischen Laufwerks*).
- 4. Entfernen Sie die zentrale Steuerungsleiste (siehe [Entfernen der zentralen Steuerungsleiste\)](file:///C:/data/systems/ins1545/ge/SM/centrcnt.htm#wp1179905)
- 5. Entfernen Sie die Tastatur (siehe [Entfernen der Tastatur\)](file:///C:/data/systems/ins1545/ge/SM/keyboard.htm#wp1179911).
- 6. Entfernen Sie die Abdeckung an der Unterseite (siehe [Entfernen der Abdeckung für die Unterseite](file:///C:/data/systems/ins1545/ge/SM/basecvr.htm#wp1224689)).
- 7. Entfernen Sie alle installierten Speichermodule (siehe [Entfernen von Speichermodulen](file:///C:/data/systems/ins1545/ge/SM/memory.htm#wp1180211)).
- 8. Entfernen Sie den Prozessor-Kühlkörper und den Prozessor (siehe [Entfernen des Kühlkörpers für den Prozessor](file:///C:/data/systems/ins1545/ge/SM/cpucool.htm#wp1119269) und [Entfernen des Prozessors](file:///C:/data/systems/ins1545/ge/SM/cpu.htm#wp1125365))
- 9. Entfernen Sie die Bildschirmbaugruppe (siehe [Entfernen der Bildschirmbaugruppe\)](file:///C:/data/systems/ins1545/ge/SM/display.htm#wp1202894).
- 10. Entfernen Sie die elf Schrauben am Computersockel.

 **ATI Mobility Radeon:**

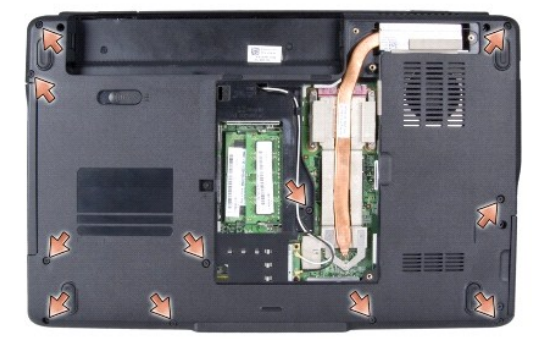

 **Mobile Intel® GMA:**

<span id="page-43-0"></span>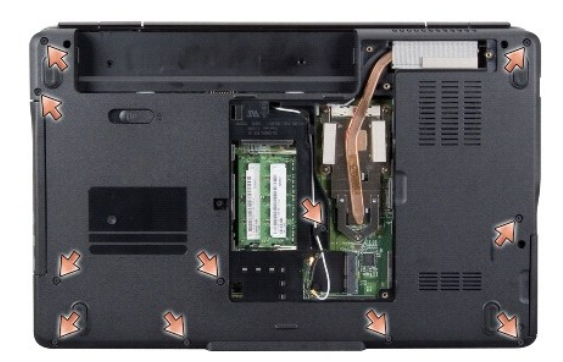

11. Stellen Sie den Computer wieder aufrecht hin und entfernen Sie die fünf Schrauben vom oberen Rand der Handballenstütze.

**HINWEIS:** Ziehen Sie an der Plastiklasche am oberen Rand der Anschlüsse, um Beschädigungen an den Anschlüssen zu vermeiden.

12. Trennen Sie das Touchpad-Kabel, das Bluetooth-Kartenkabel und das Kabel der Netzteilplatine von den entsprechenden Systemplatinenanschlüssen.

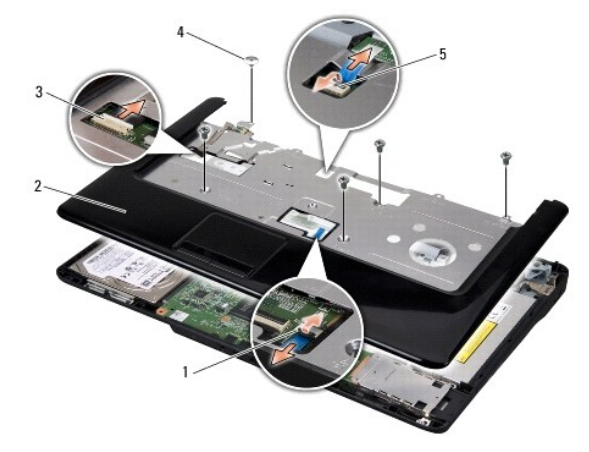

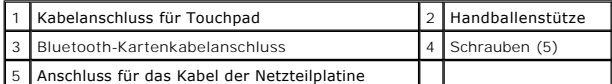

**HINWEIS:** Trennen Sie die Handballenstütze vorsichtig vom Computersockel, um Beschädigungen an der Handballenstütze zu verhindern.

13. Bewegen Sie mithilfe Ihrer Finger vorsichtig, beginnend mit der hinteren Mitte, die Handballenstütze vom Computersockel, indem Sie das Innere der Handballenstütze anheben, während Sie an der Außenseite ziehen.

## <span id="page-43-1"></span>**Einbauen der Handballenstütze**

- 1. Richten Sie die Handballenstütze auf den Computersockel aus und lassen Sie sie vorsichtig einrasten.
- 2. Verbinden Sie das Touchpad-Kabel, das Bluetooth-Kartenkabel und das Kabel der Netzteilplatine mit den Systemplatinenanschlüssen.
- 3. Bringen Sie die fünf Schrauben am oberen Rand der Handballenstütze wieder an.
- 4. Drehen Sie den Computer um und setzen Sie die elf Schrauben wieder in den Computersockel ein.
- 5. Bauen Sie die Bildschirmbaugruppe ein (siehe [Einbauen der Bildschirmbaugruppe\)](file:///C:/data/systems/ins1545/ge/SM/display.htm#wp1183623).
- 6. Setzen Sie den Prozessorkühlkörper und den Prozessor wieder ein (siehe [Einbauen des Kühlkörpers für den Prozessor](file:///C:/data/systems/ins1545/ge/SM/cpucool.htm#wp1122720) und [Installieren des Prozessors\)](file:///C:/data/systems/ins1545/ge/SM/cpu.htm#wp1105539).
- 7. Setzen Sie die Speichermodule wieder ein, falls vorhanden (siehe [Einbauen von Speichermodulen](file:///C:/data/systems/ins1545/ge/SM/memory.htm#wp1180290)).
- 8. Bringen Sie die Abdeckung für die Unterseite wieder an (siehe [Einbauen der Abdeckung für die Computerunterseite](file:///C:/data/systems/ins1545/ge/SM/basecvr.htm#wp1217063)).
- 9. Bauen Sie die Tastatur wieder ein (siehe [Einbauen der Tastatur](file:///C:/data/systems/ins1545/ge/SM/keyboard.htm#wp1179994)).
- 10. Bauen Sie die zentrale Steuerungsleiste wieder ein (siehe [Einbauen der zentralen Steuerungsleiste](file:///C:/data/systems/ins1545/ge/SM/centrcnt.htm#wp1180676)).
- 11. Bauen Sie das optische Laufwerk wieder ein (siehe [Einbauen des optischen Laufwerks](file:///C:/data/systems/ins1545/ge/SM/optical.htm#wp1044788)).
- 12. Bauen Sie die Festplatte wieder ein (siehe [Austauschen der Festplatte](file:///C:/data/systems/ins1545/ge/SM/hdd.htm#wp1185560)).
- 13. Setzen Sie die ExpressCards wieder in den ExpressCard-Steckplatz ein, sofern vorhanden.
- 14. Schieben Sie den Akku in das Akkufach hinein, bis er einrastet.

# <span id="page-45-0"></span> **Netzteilplatine**

**Dell™ Inspiron™ 1545-Service-Handbuch** 

- $\bullet$  Entfernen der Netzteilplatine
- **Einbauen der Netzteilplatine**

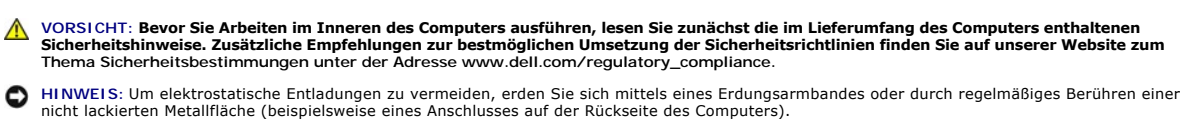

Θ HINWEIS: Um Schäden an der Systemplatine zu vermeiden, entfernen Sie den Hauptakku (siehe <u>[Vor Arbeiten im Inneren des Computers](file:///C:/data/systems/ins1545/ge/SM/before.htm#wp1435099)</u>), bevor Sie<br>Arbeiten im Inneren des Computers ausführen.

O **HINWEIS: Reparaturen am Computer dürfen nur von einem zertifizierten Servicetechniker ausgeführt werden. Schäden durch nicht von Dell™<br>genehmigte Wartungsversuche werden nicht durch die Garantie abgedeckt.** 

## <span id="page-45-1"></span>**Entfernen der Netzteilplatine**

- 1. Befolgen Sie die Anweisungen unter [Vorbereitung](file:///C:/data/systems/ins1545/ge/SM/before.htm#wp1435071).
- 2. Entfernen Sie die zentrale Steuerungsleiste (siehe [Entfernen der zentralen Steuerungsleiste\)](file:///C:/data/systems/ins1545/ge/SM/centrcnt.htm#wp1179905)
- 3. Entfernen Sie die Tastatur (siehe [Entfernen der Tastatur\)](file:///C:/data/systems/ins1545/ge/SM/keyboard.htm#wp1179911).
- 4. Ziehen Sie die Kabelanschlussverriegelung, mit der das Kabel der Netzteilplatine am Systemplatinenanschluss befestigt ist, nach oben und entfernen Sie das Kabel.

**HINWEIS:** Gehen Sie beim Entfernen der Netzteilplatine äußerst vorsichtig vor. Die Netzteilplatine ist am Computer angeklebt. Ziehen Sie nicht am Kabel, um die Netzteilplatine zu lösen.

- 5. Verwenden Sie einen Plastikstift oder Schraubenzieher, um die Netzteilplatine aus dem Computer zu lösen.
- 6. Heben Sie die Netzteilplatine aus dem Computer.

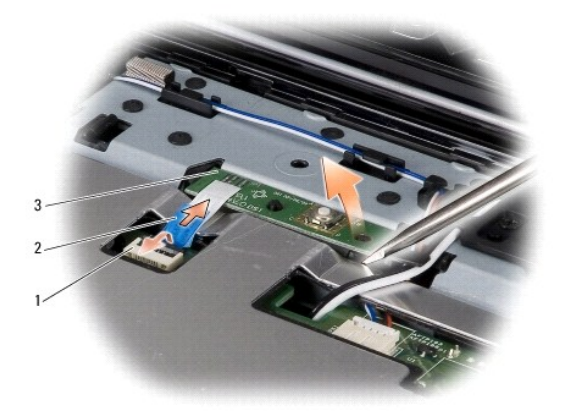

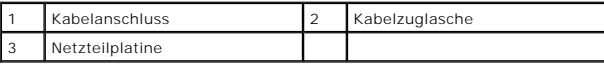

## <span id="page-45-2"></span>**Einbauen der Netzteilplatine**

1. Setzen Sie die Netzteilplatine wieder ein.

- 2. Schieben Sie das Kabel der Netzteilplatine in den Kabelanschluss an der Systemplatine und drücken Sie anschließend die Kabelanschlussverriegelung,<br>mit der das Kabel der Netzteilplatine am Systemplatinenanschluss befesti
- 3. Bauen Sie die Tastatur wieder ein (siehe [Einbauen der Tastatur](file:///C:/data/systems/ins1545/ge/SM/keyboard.htm#wp1179994)).
- 4. Bauen Sie die zentrale Steuerungsleiste ein (siehe [Einbauen der zentralen Steuerungsleiste\)](file:///C:/data/systems/ins1545/ge/SM/centrcnt.htm#wp1180676).
- 5. Schieben Sie den Akku in das Akkufach hinein, bis er einrastet.

### <span id="page-47-0"></span> **Lautsprecher**

**Dell™ Inspiron™ 1545-Service-Handbuch** 

- **O** Entfernen des Lautsprechers
- auen des Lautsprechers

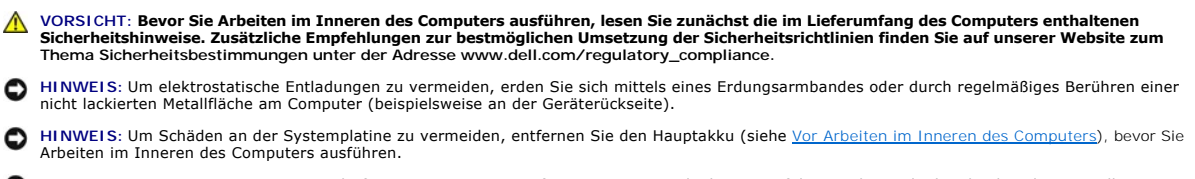

O **HINWEIS: Reparaturen am Computer dürfen nur von einem zertifizierten Servicetechniker ausgeführt werden. Schäden durch nicht von Dell™<br>genehmigte Wartungsversuche werden nicht durch die Garantie abgedeckt.** 

### <span id="page-47-1"></span>**Entfernen des Lautsprechers**

- 1. Befolgen Sie die Anweisungen unter [Vorbereitung](file:///C:/data/systems/ins1545/ge/SM/before.htm#wp1435071).
- 2. Entfernen Sie die Handballenstütze (siehe ([Entfernen der Handballenstütze](file:///C:/data/systems/ins1545/ge/SM/palmrest.htm#wp1044787)).
- 3. Entfernen Sie die vier Lautsprecherschrauben (zwei an jedem Lautsprecher) vom Computer.

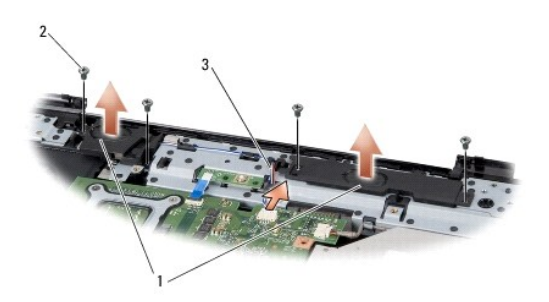

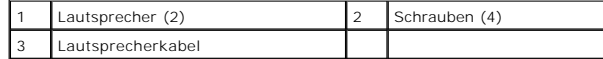

- 4. Trennen Sie das Lautsprecherkabel vom Anschluss auf der Systemplatine.
- 5. Merken Sie sich den Verlauf der Lautsprecherkabel und entfernen Sie das Kabel aus der Kabelführung.
- 6. Entfernen Sie die Lautsprecher und das Kabel.

## <span id="page-47-2"></span>**Einbauen des Lautsprechers**

- 1. Bringen Sie die Lautsprecher in die entsprechende Position.
- 2. Ziehen Sie das Lautsprecherkabel durch die Kabelführung.
- 3. Schließen Sie das Lautsprecherkabel wieder an den Anschluss auf der Systemplatine an.
- 4. Setzen Sie die vier Lautsprecherschrauben (zwei an jedem Lautsprecher), mit denen die Lautsprecher befestigt werden, wieder ein.
- 5. Bauen Sie die Handballenstütze wieder ein ([Einbauen der Handballenstütze](file:///C:/data/systems/ins1545/ge/SM/palmrest.htm#wp1050987)).

# <span id="page-49-0"></span> **Systemplatine**

**Dell™ Inspiron™ 1545-Service-Handbuch** 

- **Entfernen der Systemplatine**
- **O** Austauschen der System

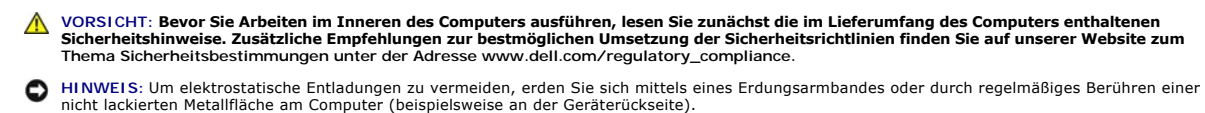

Θ HINWEIS: Um Schäden an der Systemplatine zu vermeiden, entfernen Sie den Hauptakku (siehe <u>[Vor Arbeiten im Inneren des Computers](file:///C:/data/systems/ins1545/ge/SM/before.htm#wp1435099)</u>), bevor Sie<br>Arbeiten im Inneren des Computers ausführen.

O **HINWEIS: Reparaturen am Computer dürfen nur von einem zertifizierten Servicetechniker ausgeführt werden. Schäden durch nicht von Dell™<br>genehmigte Wartungsversuche werden nicht durch die Garantie abgedeckt.** 

Im BIOS-Chip auf der Systemplatine ist die Service-Kennnummer gespeichert. Diese Nummer befindet sich auch auf einem Strichcode-Etikett an der Unterseite des Computers. Zum Lieferumfang des Austauschkits für die Systemplatine gehört eine CD, auf der Sie ein Dienstprogramm zum Ubertragen der Service-Tag-<br>Nummer auf die neue Systemplatine finden.

**HINWEIS:** Fassen Sie Komponenten und Karten nur an den Kanten an. Berühren Sie keine Stifte oder Kontakte.

## <span id="page-49-1"></span>**Entfernen der Systemplatine**

- 1. Befolgen Sie die Anweisungen unter [Vorbereitung](file:///C:/data/systems/ins1545/ge/SM/before.htm#wp1435071).
- 2. Entfernen Sie die Festplatte (siehe [Entfernen des Festplattenlaufwerks](file:///C:/data/systems/ins1545/ge/SM/hdd.htm#wp1188356)).
- 3. Bauen Sie das optische Laufwerk aus (siehe *Entfernen des optischen Laufwerks*).
- 4. Entfernen Sie die zentrale Steuerungsleiste (siehe [Entfernen der zentralen Steuerungsleiste\)](file:///C:/data/systems/ins1545/ge/SM/centrcnt.htm#wp1179905).
- 5. Entfernen Sie die Tastatur (siehe [Entfernen der Tastatur\)](file:///C:/data/systems/ins1545/ge/SM/keyboard.htm#wp1179911).
- 6. Entfernen Sie die Abdeckung an der Unterseite (siehe [Entfernen der Abdeckung für die Unterseite](file:///C:/data/systems/ins1545/ge/SM/basecvr.htm#wp1224689)).
- 7. Entfernen Sie alle installierten Speichermodule (siehe [Entfernen von Speichermodulen](file:///C:/data/systems/ins1545/ge/SM/memory.htm#wp1180211)).
- 8. Entfernen Sie den Prozessor-Kühlkörper und den Prozessor (siehe [Entfernen des Kühlkörpers für den Prozessor](file:///C:/data/systems/ins1545/ge/SM/cpucool.htm#wp1119269) und [Entfernen des Prozessors](file:///C:/data/systems/ins1545/ge/SM/cpu.htm#wp1125365)).
- 9. Entfernen Sie die Bildschirmbaugruppe (siehe [Entfernen der Bildschirmbaugruppe\)](file:///C:/data/systems/ins1545/ge/SM/display.htm#wp1202894).
- 10. Entfernen Sie die Handballenstütze (siehe [Entfernen der Handballenstütze](file:///C:/data/systems/ins1545/ge/SM/palmrest.htm#wp1044787)).
- 11. Entfernen Sie die Tochterplatine (siehe [Entfernen der Tochterplatine](file:///C:/data/systems/ins1545/ge/SM/dgtrboar.htm#wp1032066))
- 12. Entfernen Sie die vier Schrauben, mit denen die Systemplatine am Computersockel befestigt ist.

<span id="page-50-0"></span>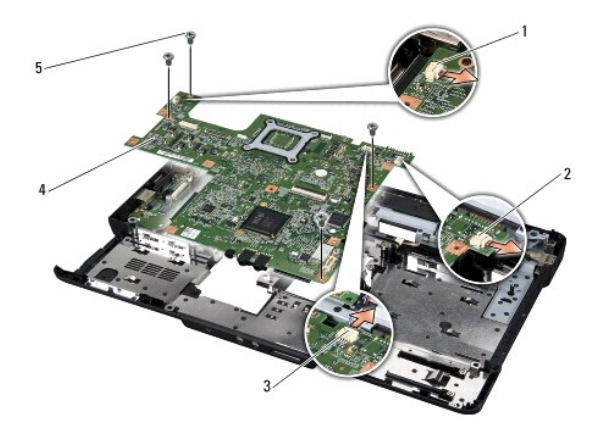

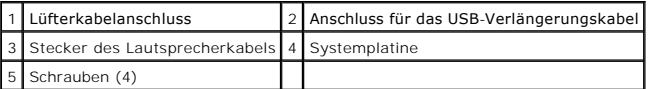

13. Trennen Sie das Kabel des Lüfters, das Lautsprecherkabel und das Kabel der USB-Platine von den entsprechenden Systemplatinenanschlüssen.

- 14. Heben Sie die Systemplatine in einem Winkel in Richtung Computerseite und aus dem Computersockel heraus.
- 15. Falls erforderlich, entfernen Sie alle installierten Mini-Cards (siehe [Entfernen der Mini-Card\)](file:///C:/data/systems/ins1545/ge/SM/minicard.htm#wp1181758).

### <span id="page-50-1"></span>**Austauschen der Systemplatine**

- 1. Falls erforderlich, tauschen Sie die Mini-Card aus (siehe [Austauschen der Mini-Card\)](file:///C:/data/systems/ins1545/ge/SM/minicard.htm#wp1181828).
- 2. Setzen Sie die Systemplatine wieder in den Computersockel ein.
- 3. Verbinden Sie das Kabel des Lüfters, das Lautsprecherkabel und das Kabel der USB-Platine mit den entsprechenden Systemplatinenanschlüssen.
- 4. Setzen Sie die vier Schrauben, mit denen die Systemplatine am Computersockel befestigt wird, wieder ein.
- 5. Setzen Sie die Tochterplatine wieder ein (siehe [Einsetzen der Tochterplatine](file:///C:/data/systems/ins1545/ge/SM/dgtrboar.htm#wp1027497)).
- 6. Bauen Sie die Handballenstütze wieder ein (siehe [Einbauen der Handballenstütze](file:///C:/data/systems/ins1545/ge/SM/palmrest.htm#wp1050987)).
- 7. Bauen Sie die Bildschirmbaugruppe ein (siehe [Einbauen der Bildschirmbaugruppe\)](file:///C:/data/systems/ins1545/ge/SM/display.htm#wp1183623).
- 8. Setzen Sie den Prozessorkühlkörper und den Prozessor wieder ein (siehe [Einbauen des Kühlkörpers für den Prozessor](file:///C:/data/systems/ins1545/ge/SM/cpucool.htm#wp1122720) und [Installieren des Prozessors\)](file:///C:/data/systems/ins1545/ge/SM/cpu.htm#wp1105539).
- 9. Entfernen Sie alle installierten Speichermodule (siehe [Einbauen von Speichermodulen\)](file:///C:/data/systems/ins1545/ge/SM/memory.htm#wp1180290).
- 10. Bringen Sie die Abdeckung für die Unterseite wieder an (siehe [Einbauen der Abdeckung für die Computerunterseite](file:///C:/data/systems/ins1545/ge/SM/basecvr.htm#wp1217063)).
- 11. Bauen Sie die Tastatur wieder ein (siehe [Einbauen der Tastatur](file:///C:/data/systems/ins1545/ge/SM/keyboard.htm#wp1179994)).
- 12. Bauen Sie die zentrale Steuerungsleiste wieder ein (siehe [Einbauen der zentralen Steuerungsleiste](file:///C:/data/systems/ins1545/ge/SM/centrcnt.htm#wp1180676)).
- 13. Bauen Sie das optische Laufwerk wieder ein (siehe [Einbauen des optischen Laufwerks](file:///C:/data/systems/ins1545/ge/SM/optical.htm#wp1044788)).
- 14. Bauen Sie die Festplatte wieder ein (siehe [Austauschen der Festplatte](file:///C:/data/systems/ins1545/ge/SM/hdd.htm#wp1185560)).
- 15. Setzen Sie die ExpressCards wieder in den ExpressCard-Steckplatz ein, sofern vorhanden.
- 16. Schieben Sie den Akku in das Akkufach hinein, bis er einrastet.
- **HINWEIS:** Befestigen Sie vor dem Einschalten des Computers wieder alle Schrauben und stellen Sie sicher, dass keine verloren gegangenen Schrauben<br>im Inneren des Computers zurückbleiben. Andernfalls kann der Computer besch

#### 17. Schalten Sie den Computer ein.

**ANMERKUNG:** Nachdem Sie die Systemplatine wieder eingesetzt haben, geben Sie die Service-Tag-Nummer des Computers in das BIOS der Austausch-Systemplatine ein.

18. Legen Sie die BIOS-Upgrade-CD , die mit der Austausch-Systemplatine geliefert wurde, in das entsprechende Laufwerk ein. Folgen Sie den Anweisungen auf dem Bildschirm.

#### **Dell™ Inspiron™ 1545-Service-Handbuch**

**ANMERKUNG:** Eine ANMERKUNG macht auf wichtige Informationen aufmerksam, mit denen Sie den Computer besser einsetzen können.

0 **HINWEIS:** Ein HINWEIS weist auf mögliche Schäden an der Hardware oder auf möglichen Datenverlust hin und beschreibt, wie Sie dieses Problem vermeiden können.

**A** VORSICHT: **VORSICHT** weist auf Gefahren hin, die zu Sachschäden, Personenschäden oder dem Tod führen können.

#### I**rrtümer und technische Änderungen vorbehalten. © 2009 Dell Inc. Alle Rechte vorbehalten.**

Die Vervielfältigung oder Wiedergabe dieser Unterlagen in jeglicher Weise ohne schriftliche Genehmigung von Dell Inc. ist strengstens untersagt.

In diesem Text verwendete Marken: *Dell, Inspiron* und das DELL-Logo sind Marken von Dell Inc.; *Bluetooth* ist eine eingetragene Marke im Besitz der Bluetooth SIG, Inc., die von<br>Dell unter Lizenz verwendet Wird, Microsoft

Alle anderen in dieser Dokumentation genanten Marken und Handelsbezeichnungen sind Eigentum der entsprechenden Hersteller und Firmen. Dell Inc. erhebt keinen Anspruch<br>auf Marken und Handelsbezeichnungen mit Ausnahme der ei

März 2009 Rev. A01

## <span id="page-53-0"></span> **USB-Verlängerungskabel**

- **Dell™ Inspiron™ 1545-Service-Handbuch**
- $\bullet$  Entfernen des USB-Verlängerungskabels
- **Anbringen des USB-Verlängerungskabels**
- **VORSICHT: Bevor Sie Arbeiten im Inneren des Computers ausführen, lesen Sie zunächst die im Lieferumfang des Computers enthaltenen**  Sicherheitshinweise. Zusätzliche Empfehlungen zur bestmöglichen Umsetzung der Sicherheitsrichtlinien finden Sie auf unserer Website zum<br>Thema Sicherheitsbestimmungen unter der Adresse www.dell.com/regulatory\_compliance.
- **HINWEIS:** Um elektrostatische Entladungen zu vermeiden, erden Sie sich mittels eines Erdungsarmbandes oder durch regelmäßiges Berühren einer nicht lackierten Metallfläche (beispielsweise eines Anschlusses auf der Rückseite des Computers).
- HINWEIS: Um Schäden an der Systemplatine zu vermeiden, entfernen Sie den Hauptakku (siehe <u>[Vor Arbeiten im Inneren des Computers](file:///C:/data/systems/ins1545/ge/SM/before.htm#wp1435099)</u>), bevor Sie<br>Arbeiten im Inneren des Computers ausführen.

O **HINWEIS: Reparaturen am Computer dürfen nur von einem zertifizierten Servicetechniker ausgeführt werden. Schäden durch nicht von Dell™<br>genehmigte Wartungsversuche werden nicht durch die Garantie abgedeckt.** 

### <span id="page-53-1"></span>**Entfernen des USB-Verlängerungskabels**

- 1. Befolgen Sie die Anweisungen unter [Vor Arbeiten im Inneren des Computers](file:///C:/data/systems/ins1545/ge/SM/before.htm#wp1435099).
- 2. Entfernen Sie die Handballenstütze (siehe [Entfernen der Handballenstütze](file:///C:/data/systems/ins1545/ge/SM/palmrest.htm#wp1044787)).
- 3. Entfernen Sie die zwei Schrauben, mit denen der USB-Anschluss befestigt ist.
- 4. Entfernen Sie das USB-Verlängerungskabel aus der Kabelführung.
- 5. Trennen Sie das USB-Verlängerungskabel vom Systemplatinenanschluss.
- 6. Heben Sie das Kabel aus dem Computersockel heraus.

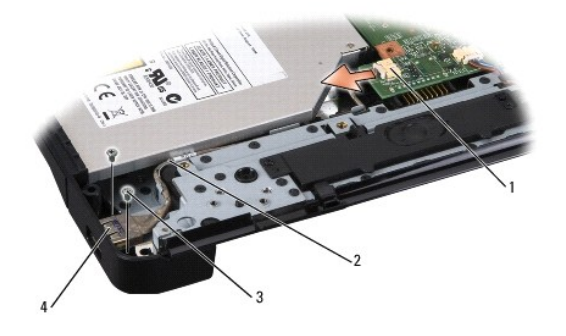

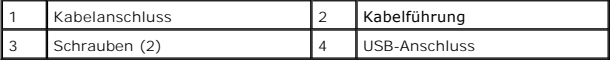

## <span id="page-53-2"></span>**Anbringen des USB-Verlängerungskabels**

- 1. Führen Sie den USB-Anschluss zusammen mit dem USB- Verlängerungskabel in die Kabelführung am Computersockel ein.
- 2. Bringen Sie die zwei Schrauben, mit denen der USB-Anschluss befestigt wird, wieder an.
- 3. Verbinden Sie das Kabel mit dem Systemplatinenanschluss.
- **HINWEIS:** Befestigen Sie vor dem Einschalten des Computers wieder alle Schrauben und stellen Sie sicher, dass keine verloren gegangenen Schrauben<br>im Inneren des Computers zurückbleiben. Andernfalls kann der Computer besch

4. Bauen Sie die Handballenstütze wieder ein (siehe [Einbauen der Handballenstütze](file:///C:/data/systems/ins1545/ge/SM/palmrest.htm#wp1050987)).